# Neon<sup>™</sup> NxT Electroporation System USER GUIDE

For electroporation of mammalian cells, including primary and stem cells, with high transfection efficiency

Catalog Numbers NEON1, NEON1SK, NEON1P, NEON1PS Publication Number MAN0026677 Revision A.0

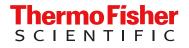

For Research Use Only. Not for use in diagnostic procedures.

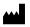

Life Technologies Holdings Pte Ltd | Block 33 | Marsiling Industrial Estate Road 3 | #07-06, Singapore 739256 For descriptions of symbols on product labels or product documents, go to thermofisher.com/symbols-definition.

Revision history: Pub. No. MAN0026677

| Revision | Date          | Description                                                  |
|----------|---------------|--------------------------------------------------------------|
| A.0      | 22 March 2023 | New product manual for the Neon™ NxT Electroporation System. |

The information in this guide is subject to change without notice.

**DISCLAIMER**: TO THE EXTENT ALLOWED BY LAW, THERMO FISHER SCIENTIFIC INC. AND/OR ITS AFFILIATE(S) WILL NOT BE LIABLE FOR SPECIAL, INCIDENTAL, INDIRECT, PUNITIVE, MULTIPLE, OR CONSEQUENTIAL DAMAGES IN CONNECTION WITH OR ARISING FROM THIS DOCUMENT, INCLUDING YOUR USE OF IT.

**Important Licensing Information**: These products may be covered by one or more Limited Use Label Licenses. By use of these products, you accept the terms and conditions of all applicable Limited Use Label Licenses.

TRADEMARKS: All trademarks are the property of Thermo Fisher Scientific and its subsidiaries unless otherwise specified.

©2023 Thermo Fisher Scientific Inc. All rights reserved.

## Contents

| C | HAPTER 1 Product information                                                                                                    | . 6                         |
|---|----------------------------------------------------------------------------------------------------|-----------------------------|
|   | Product description<br>System overview<br>Features                                                                                                    | . 6                         |
|   | Product contents                                                                                                    | . 7                         |
|   | System components                                                                                                    | . 9<br>10<br>11<br>11<br>11 |
|   | Upon receiving the device<br>Unpacking instructions                                                                                                    | 12                          |
|   | Getting started<br>Set up the Neon <sup>™</sup> NxT Electroporation System<br>User interface overview<br>Touchscreen controls<br>Connect the instrument to the Internet<br>Create a user profile on the instrument<br>Manage user profiles | 13<br>16<br>16<br>19<br>23  |
|   | About the Thermo Fisher <sup>™</sup> Connect Platform<br>Features<br>Create a Connect Platform account<br>Create a PIN number<br>Set up a new administrator<br>Add an instrument to your Connect Platform account                          | 25<br>25<br>25<br>26        |

|   | CHAPTER 2  | Methods                                               | 28   |
|---|------------|-------------------------------------------------------|------|
|   |            | oporation protocol options                            |      |
|   |            |                                                       |      |
|   |            | e or edit protocols                                   |      |
|   |            | Create a protocol                                     |      |
|   |            | ave a Protocol                                        |      |
|   |            |                                                       |      |
|   |            | e or edit plate maps                                  |      |
|   |            | Create a plate map                                    |      |
|   |            | dit a plate map                                       |      |
|   |            | Save a plate map                                      |      |
|   |            |                                                       |      |
|   |            |                                                       |      |
|   |            | al guidelines                                         |      |
|   |            |                                                       |      |
|   |            |                                                       |      |
|   |            | NA quality and amount                                 |      |
|   |            | iRNA quality and amount                               |      |
|   |            | Controls                                              |      |
|   | -          | the Neon <sup>™</sup> NxT Electroporation System      |      |
|   |            | Required materials not supplied                       |      |
|   |            | Calculate electroporation volumes for cell suspension |      |
|   |            | Prepare adherent cells                                |      |
|   | F          | Prepare suspension cells                              | 42   |
|   | S          | Set up the pipette station                            | 43   |
|   | L          | oad the pipette                                       | 43   |
|   | F          | Run electroporation protocol                          | 45   |
|   | Maint      | enance                                                | 47   |
|   | C          | Cleaning and maintenance                              | . 47 |
|   | F          | Replace the fuses                                     | . 48 |
|   | l          | Jpgrade the system firmware                           | 48   |
|   | 5          | Self Verification test                                | 50   |
|   | F          | Restore factory settings (Administrator profile only) | 51   |
|   | F          | Repackaging the instrument                            | 51   |
| 1 | APPENDIX A | Troubleshooting                                       | 53   |
|   | Instru     | ment error codes                                      | . 55 |
|   | APPENDIX B | Optimization                                          | 60   |
|   | Optim      | ization protocol                                      | . 60 |

| 1 | APPENDIX C Recommended instrument settings                                                                                                    | 1                                                   |
|---|----------------------------------------------------------------------------------------------------|-----------------------------------------------------|
|   | About Instrument       6         Recommended instrument settings       6         Instrument settings (Administrator only)       6         Maintenance & services       6         Run History       6                                                                                                    | 1<br>2<br>5                                         |
|   | APPENDIX D Specifications 68                                                                                                    | 8                                                   |
|   | Product specifications    6      Networking requirements    6                                                                                                    |                                                     |
|   | APPENDIX E Related products                                                                                                    | 0                                                   |
|   | Accessory products                                                                                                    |                                                     |
|   | APPENDIX F Safety                                                                                                    | 8                                                   |
|   | Safety information       7         Informational symbols       7         Informations de sécurité       8         Informational symbols       8         Environmental requirements       8         Safety and electromagnetic compatibility (EMC) standards       8         Safety       8         EMC       8         Class A notice       8         Environmental design standards       8         Electrical safety       8         Service operation requirements       8         Chemical safety       8         Biological hazard safety       8 | 8<br>0<br>2<br>3<br>3<br>3<br>3<br>4<br>4<br>4<br>6 |
|   | APPENDIX G Documentation and support                                                                                                    |                                                     |
|   | Customer and technical support       8         Limited product warranty       8                                                                                                    | 8                                                   |

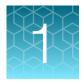

## **Product information**

## **Product description**

The Neon<sup>™</sup> NxT Electroporation System is a benchtop electroporation device that employs an electroporation technology which uses a pipette tip as an electroporation chamber to efficiently transfect mammalian cells including primary and immortalized hematopoietic cells, stem cells, and primary cells.

The Neon<sup>TM</sup> NxT Electroporation System efficiently delivers nucleic acids, proteins, and siRNA into all mammalian cell types with a high cell survival rate. The transfection is performed using as few as  $1 \times 10^4$  or as many as  $5 \times 10^6$  cells per reaction in a volume of  $10 \ \mu$ L or  $100 \ \mu$ L for a variety of cell culture formats (60 mm, 6-well, 48-well, 24-well, and 96-well).

The Neon<sup>™</sup> NxT Electroporation System uses a single transfection kit (Neon<sup>™</sup> NxT Kit) that is compatible with various mammalian cell types including primary and stem cells thereby avoiding the need to determine an optimal buffer for each cell type.

The Neon<sup>™</sup> NxT Electroporation System uses open and transparent protocols that are optimized for ease of use and simplicity. The Neon<sup>™</sup> NxT device is preprogrammed with 24 optimization protocols, and over 300 preprogrammed cell-specific protocols. In addition, there is capacity for 10,000 more protocols in the Neon<sup>™</sup> NxT device database. Optimized protocols for many commonly used cell types are also available at thermofisher.com/transfectionprotocolsandcitations to maximize transfection efficiencies for your cell types.

See "System components" on page 9 for details on various parts of the system.

#### System overview

Unlike standard cuvette based electroporation, the Neon<sup>™</sup> NxT Electroporation System uses a unique electroporation reaction chamber, the Neon<sup>™</sup> NxT Tip that delivers a high electric field to the biological sample. The Neon<sup>™</sup> NxT Tip maximizes the gap size between the two electrodes while minimizing the surface area of each electrode. As a result, the sample experiences a more uniform electric field, minimal pH change, less ion formation, and negligible heat generation.

The established Neon<sup>™</sup> electroporation technology overcomes limitations associated with standard cuvette based electroporation to increase transfection efficiency and cell viability, and provide an ergonomic workflow.

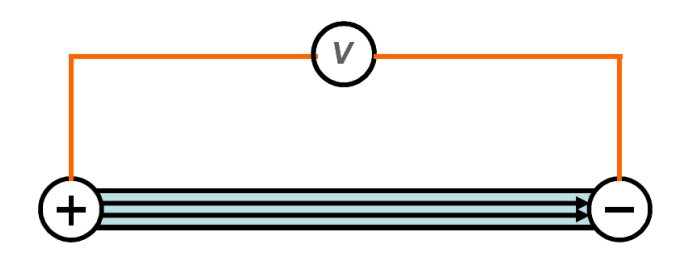

#### **Features**

Important features of the Neon<sup>™</sup> NxT Electroporation System are listed below:

- Small footprint-the benchtop design fits inside a tissue culture hood, reducing contamination risk.
- Preserves samples minimize sample transfer loss with the complete elimination of an electroporation cuvette and associated pipetting steps.
- Flexible-deliver DNA, RNA, and protein to  $1 \times 10^4$  to  $5 \times 10^6$  cells per reaction in a sample volume of 10 µL or 100 µL.
- Customizable—optimize electroporation parameters freely, or leverage over 300 preprogrammed protocols with the ability to save up to 10,000 more protocols.
- Simplicity—easy to perform workflow with only three steps; a single reagent kit is all that is needed for most cell types and delivery payloads.
- Connectivity—the TransfectionLab app paired with the Thermo Fisher™ Connect Platform (https://apps.thermofisher.com/apps/spa/#/dashboard) allows for digital experiment design and connectivity to the Neon™ NxT device.
- Improved usability—pipette ergonomics with ClipTip technology for loading and unloading of the pipette tips, enhanced feedback loop, and intuitive user interface with plate setup.

## **Product contents**

#### Neon<sup>™</sup> NxT System contents

The contents of the Neon<sup>™</sup> NxT Electroporation System are listed in the following table. The Neon<sup>™</sup> NxT Electroporation System is shipped at room temperature.

See page 9 for descriptions of the Neon<sup>™</sup> NxT Electroporation System, and page 28 to set up the device.

| Product                                     | Quantity |
|---------------------------------------------|----------|
| Neon™ NxT Electroporation Device            | 1        |
| Power Cord                                  | 1        |
| (for US/Canada/Taiwan/Japan, Europe, or UK) | I        |
| Neon™ NxT Pipette                           | 1        |
| Neon <sup>™</sup> NxT Pipette Station       | 1        |
| Quick Reference                             | 1        |

#### Neon<sup>™</sup> NxT Kit contents

Neon<sup>™</sup> NxT Kits are used with the Neon<sup>™</sup> NxT Electroporation System for efficient transfection of mammalian cells and are available as standalone products (see "Accessory products" on page 70). The kits consist of two components which are not sold individually (a Tips/Tubes Kit, and a Buffer Kit), and are available in two formats (for electroporation of 10 µL samples, and 100 µL samples).

Neon™ NxT Kit components are listed in the following table, and are shipped at room temperature.

#### After receiving the kit, store buffers at 4°C and tips/tubes at room temperature.

Catalog numbers that appear as links open the web pages for those products.

|                                                     | Neon™ NxT Kit, 10 μL             |                                   | Neon™ NxT Kit, 100 µL             |                                    |  |
|-----------------------------------------------------|----------------------------------|-----------------------------------|-----------------------------------|------------------------------------|--|
| Item                                                | Cat. No. N1025<br>(50 reactions) | Cat. No. N1096<br>(192 reactions) | Cat. No. N10025<br>(50 reactions) | Cat. No. N10096<br>(192 reactions) |  |
| Tips/Tubes Kit                                      | N1025K                           | N1096K                            | N10025K                           | N10096K                            |  |
| Neon™ NxT Tips                                      | 25 tips (10 μL)                  | 96 tips (10 μL)                   | 25 tips (100 μL)                  | 96 tips (100 μL)                   |  |
| Neon™ NxT Tubes                                     | 8                                | 32                                | 8                                 | 32                                 |  |
| Buffer Kit                                          | N1025R                           | N1096R                            | N10025R                           | N10096R                            |  |
| Neon™ NxT Resuspension<br>R Buffer (Proprietary)    | 1 mL                             | 4 × 1 mL                          | 10 mL                             | 4 × 10 mL                          |  |
| Neon™ NxT Resuspension T<br>Buffer (Proprietary)    | 1 mL                             | 4 × 1 mL                          | 10 mL                             | 4 × 10 mL                          |  |
| Neon™ NxT Electrolytic E10<br>Buffer (Proprietary)  | 50 mL                            | 2 × 100 mL                        | _                                 | _                                  |  |
| Neon™ NxT Electrolytic<br>E100 Buffer (Proprietary) | _                                | _                                 | 50 mL                             | 2 × 100 mL                         |  |

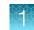

## System components

#### Neon<sup>™</sup> NxT device

The electrical parameters of the Neon<sup>™</sup> NxT device are factory set and do not require calibration. It is used with the Neon<sup>™</sup> NxT Pipette Station and Neon<sup>™</sup> NxT Kits to efficiently transfect mammalian cells including primary and stem cells.

#### Front and rear view

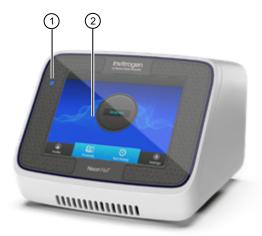

- 1 Status indicator LED
- 2 Touchscreen

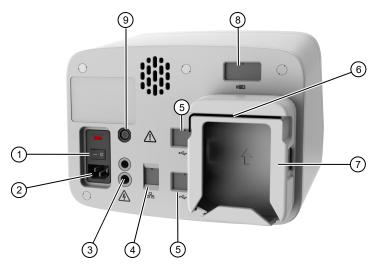

1 Power switch

- (2) AC inlet (connect to the power cord, and plug into a power outlet)
- (3) High voltage port (connect to the high voltage connector on one end of the power cord)
- ④ Ethernet port (covered port; use a hex key for access)
- (5) USB 2.0 port (covered port; use a hex key for access)
- 6 Hex key (Allen wrench)
- (7) Connector cable storage
- (8) USB wireless adaptor port
- (9) Low voltage interface port (connects to the low voltage interface connector on one end of the power cord)

#### LED status indicators

| LED color      | Status                                          |
|----------------|-------------------------------------------------|
| Blue           | Instrument is idle.                             |
| Green          | Instrument is in operation.                     |
| Blinking green | Instrument high voltage subsystem in operation. |
| Blinking amber | Warning/error                                   |

#### About the covered ports

Do not access the covered ports at the rear of the device during electroporation. The ports should remain covered during the protocol, and should only be accessed when the device is in idle mode.

To open the covers over the ports, place one end of the supplied wrench into the hole located in the cover and slide it down to expose the port.

#### Neon<sup>™</sup> NxT Pipette Station

The Neon<sup>™</sup> NxT Pipette Station holds a Neon<sup>™</sup> NxT Pipette during electroporation procedures. The pipette (with attached tip) is held in the Neon<sup>™</sup> NxT Tube which has an electrode near the bottom that transfers the electric field from the electrode inside the Neon<sup>™</sup> NxT Tip.

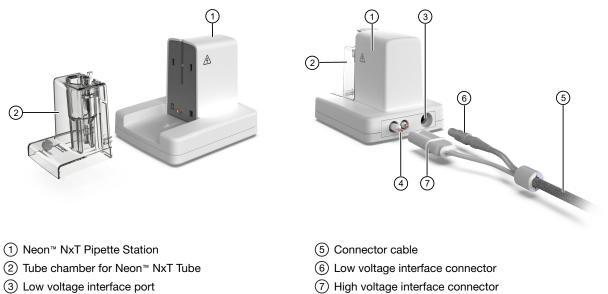

(4) High voltage interface port

Neon™ NxT Electroporation System User Guide

#### Neon<sup>™</sup> NxT Pipette

The Neon<sup>™</sup> NxT Pipette utilizes a positive displacement pipette mechanism for pipetting mixtures containing cells and payload (such as nucleic acid). The Neon<sup>™</sup> NxT Pipette is a fixed volume pipette and permanently calibrated at the manufacturing stage and does not require any further calibration.

The Neon<sup>™</sup> NxT Pipette is designed for use with Neon<sup>™</sup> NxT Tips only. Do not use any other tips with the Neon<sup>™</sup> NxT Pipette.

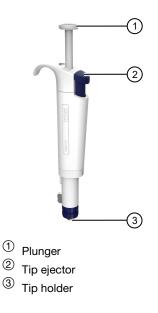

#### Neon<sup>™</sup> NxT Kit

Neon<sup>TM</sup> NxT Kits contain Neon<sup>TM</sup> NxT Tips, Neon<sup>TM</sup> NxT Tubes, and buffers for electroporation. Neon<sup>TM</sup> NxT Kits are available in two formats for electroporation of 10  $\mu$ L or 100  $\mu$ L samples, as well as in two reactions sizes of 25 × 2 reactions and 96 × 2 reactions (See page 70 for ordering information).

#### Neon<sup>™</sup> NxT Tip

Neon<sup>™</sup> NxT Tips are disposable tips composed of a tip and piston used with the Neon<sup>™</sup> NxT Pipette. Neon<sup>™</sup> NxT Tips contain a gold-plated electrode to create a disposable electric chamber for the delivery of a high electric field to biological samples. The tips are supplied with Neon<sup>™</sup> NxT Kits in two formats to support operating volumes of 10 µL and 100 µL, respectively (see page 70 for ordering information).

To ensure repeatability and eliminate variation of the transfection conditions within or between experiments, do not use the tip more than 2 times. Oxide formation at the piston surface area can be generated if the tips are used more than 2 times, which decreases electrode function of the piston. Change the tip when switching to a different payload or cell type.

#### **Tip specifications:**

Material (tip housing): Polypropylene Capacity: 10 µL or 100 µL

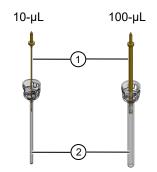

- <sup>(1)</sup> Gold plated plunger/piston (raised out of tip housing)
- <sup>2)</sup> Tip housing

#### Neon<sup>™</sup> NxT Tube

The Neon<sup>™</sup> NxT Tube holds electrolytic buffer during electroporation and is inserted into the Neon<sup>™</sup> NxT Pipette Station. The Neon<sup>™</sup> NxT Pipette with the Neon<sup>™</sup> NxT Tip is then inserted into the Neon<sup>™</sup> NxT Tube which has an electrode near the bottom that transfers the electric field from the electrode inside the Neon<sup>™</sup> NxT Tip. Neon<sup>™</sup> NxT Tubes are supplied with Neon<sup>™</sup> NxT Kits as well as available separately (see page 70).

**To avoid contamination, do not use tubes more than 12 times.** Change the tube and buffer when switching to a different payload or cell type.

#### Tube specifications:

Material: Polycarbonate

Capacity: 2-3 mL

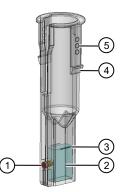

- 1 Electrode
- <sup>(2)</sup> Buffer
- <sup>(3)</sup> Buffer level indicator line
- <sup>(4)</sup> Hook profile
- <sup>5)</sup> Raised dots to assist grip

### Upon receiving the device

Examine the unit carefully for any damage incurred during transit. Any damage claims must be filed with the carrier. If the instrument is damaged during shipment, contact Technical Support for assistance. To register the device, activate your warranty, and be notified of important updates, go to thermofisher.com.

#### **Unpacking instructions**

Consult the following instructions to unpack the Neon<sup>™</sup> NxT Electroporation System. The weight of the system is 13 pounds (5.9 kg).

- 1. Open the shipping box to unpack the Neon<sup>™</sup> NxT device. Save the box and other packaging material (in case you need to transport or ship the unit).
- 2. Remove the packing material, then inspect the Neon<sup>™</sup> NxT device and Neon<sup>™</sup> NxT Pipette Station for shipping damage.
- **3.** Remove the Neon<sup>™</sup> NxT device and the Neon<sup>™</sup> NxT Pipette Station from the box and place them on a flat, level surface.
- 4. Set up the Neon<sup>™</sup> NxT Electroporation System as described on page 13.

## **Getting started**

#### Set up the Neon<sup>™</sup> NxT Electroporation System

- 1. Unpack the Neon<sup>™</sup> NxT Electroporation System as described in "Unpacking instructions" on page 12.
- 2. Place the Neon<sup>™</sup> NxT device on a level laboratory bench. Keep an area of free space at least 10 cm surrounding the unit to ensure proper ventilation.

**Note:** The Neon<sup>™</sup> NxT device has a small footprint and can be easily set up in the tissue culture hood for convenience.

**IMPORTANT!** Position the device properly such that the **power** switch and AC inlet located at the rear of the unit (see "Front and rear view" on page 9) are easily accessible. Be sure to position the device such that it is easy to disconnect the unit.

Since Neon<sup>m</sup> NxT device is air-cooled, its surface may become hot during operation. When installing the device, leave a space of more than 10 cm from the back of the device.

- 3. Place the Neon<sup>™</sup> NxT Pipette Station near the Neon<sup>™</sup> NxT device.
- 4. Connect the high voltage and low voltage interface connectors on the cable to the high voltage and low voltage interface ports at the rear of the Neon<sup>™</sup> NxT Pipette Station.

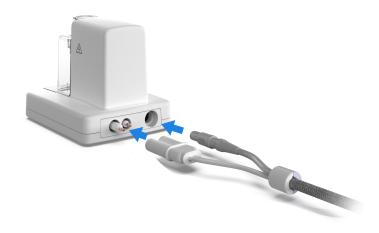

**IMPORTANT!** Always handle the connectors using the cord plug and not the cord cable when connecting or disconnecting the connectors.

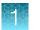

5. Connect the high voltage and low voltage interface connectors on the Neon<sup>™</sup> NxT Pipette Station to high voltage and low voltage interface ports at the rear of the Neon<sup>™</sup> NxT device.

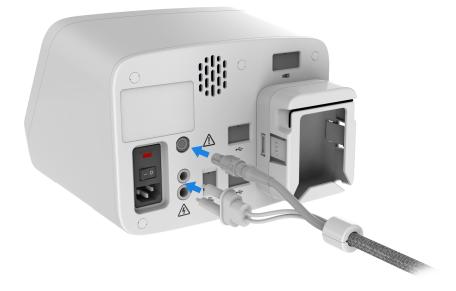

Be sure to align the ridge on the connector of the cable with the groove on the port of the Neon<sup>™</sup> NxT device.

**IMPORTANT!** Always handle the connectors using the cord plug and not the cord cable when connecting or disconnecting the connectors.

6. Ensure the AC power switch is in the Off position (see "Front and rear view" on page 9).

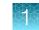

7. Attach the power cord to the AC inlet at the rear of the Neon<sup>™</sup> NxT device, then plug the cord into an electrical outlet. Use only properly grounded AC outlets and power cords.

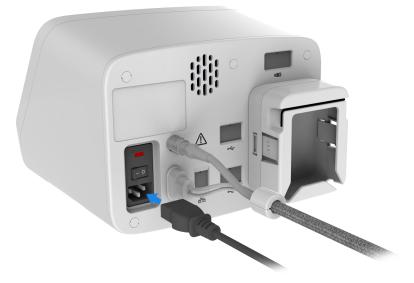

The instrument operates at voltages of 100–240 VAC and the frequency range of 50/60 Hz. Ensure that the local supply voltage in the laboratory conforms to that specified on the type label on the back of the instrument

- 8. Press the main power switch at the rear of the device to the **ON** position to turn on the power.
- 9. The Neon<sup>™</sup> NxT device is operated by the digital touch screen at the front of the device. See "User interface overview" on page 16 for details.

After the Neon<sup>™</sup> NxT Electroporation System is set up, see "Using the Neon<sup>™</sup> NxT Electroporation System" on page 39 for instructions on performing electroporation.

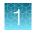

#### User interface overview

| Symbol                | Function                                                                                                    |  |  |
|-----------------------|----------------------------------------------------------------------------------------------------|--|--|
| Main dial             |                                                                                                    |  |  |
| Set up run            | <ul> <li>Set up run</li> <li>Select a protocol or plate map</li> <li>Create a new protocol (see "Create or edit protocols" on page 29 for more details)</li> <li>Create a new plate map (see "Create or edit plate maps" on page 31 for more details)</li> <li>Displays the instrument status when a protocol is run (see "Touchscreen status indicators" on page 17)</li> </ul> |  |  |
| Optimization screen   |                                                                                                    |  |  |
| Q                     | <ul> <li>View protocols</li> <li>Create a new protocol (see "Create or edit protocols" on page 29 for more details)</li> <li>Edit an existing protocol (see "Create or edit protocols" on page 29 for more details)</li> </ul>                                                                                                    |  |  |
| Create protocol scree | en                                                                                                    |  |  |
|                       | Calculate volume for protocol (see "Calculate electroporation volumes for cell suspension" on page 40 for more details)                                                                                                    |  |  |

#### **Touchscreen controls**

#### Table 1 General touchscreen controls

| Button       | Function                        |
|--------------|---------------------------------|
| $\bullet$    | Returns to the previous screen. |
|              | Go to <b>Home</b> screen.       |
| ٩            | Go to <b>Sign in</b> screen.    |
|              | Go to <b>Settings</b> screen.   |
| $\mathbf{x}$ | Close the current modal window. |

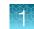

#### **Touchscreen status indicators**

#### Table 2 Status indicators

| Button | Function                                                                              |
|--------|---------------------------------------------------------------------------------------|
|        | Indicates whether a USB device is inserted into the instrument.                       |
| (ŗ     | Indicates whether the Wi-Fi is on or off.                                             |
| 몲      | Indicates whether the instrument is connected to wired network.                       |
|        | Indicates whether the instrument is connected to the Thermo Fisher™ Connect Platform. |

#### Enter text

When you press a field that requires the input of text, the text editor, as seen in the following figure, opens.

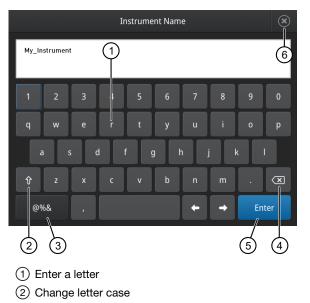

③ Enter punctuation or other symbols

- ④ Delete
- (5) Close and save
- 6 Close without saving

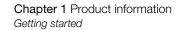

#### **Enter numbers**

When you press a field that requires a numerical input, the numeric editor, as seen in the following figure, opens.

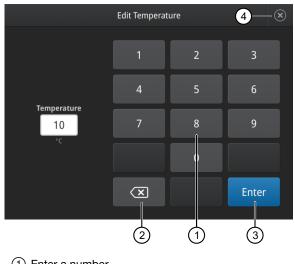

 $\bigcirc$  Enter a number

2 Delete/backspace

③ Close and save

④ Close without saving

#### Connect the instrument to the Internet

The instrument can connect to the Internet by either wired or wireless methods.

To connect by wired method through the instrument Ethernet port using a cable, see "Set up a wired connection" on page 19.

To connect by wireless method through the instrument USB wireless adapter port with a USB-enabled Wi-Fi card, see "Set up a wireless connection" on page 22.

#### Set up a wired connection

Connect one end of a Ethernet cable to the instrument Ethernet port, and the other end to an Ethernet port wall plug (see "Front and rear view" on page 9 for port location).

1. On the Home screen, select (Settings).

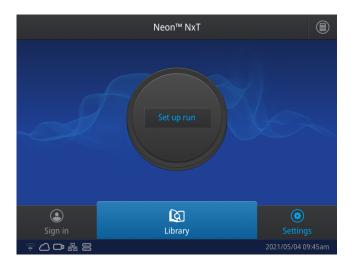

2. In the Settings screen, select Instrument Settings.

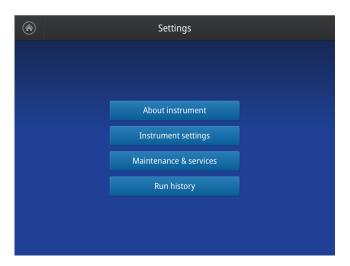

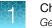

3. In the Instrument Settings screen, select Network configuration.

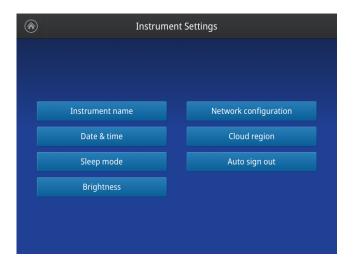

4. In the Network Connection screen, select a field in the Wired panel.

| $\bigcirc$ | Network Configuration |                |             |                 |   |             |
|------------|-----------------------|----------------|-------------|-----------------|---|-------------|
|            |                       | 1 Use wireless | O Use wired | 2               |   |             |
| Wi         | ireless               |                | Wireless    |                 |   |             |
| Sta        | atus                  |                | Status      | Connected       |   |             |
| Ne         | twork                 |                | IP address  | 111.222.333.444 |   |             |
| IP         | address               |                | MAC address | 121.212.144.111 |   |             |
| MA         | AC address            |                |             |                 |   |             |
|            |                       |                |             |                 |   |             |
|            |                       |                |             | Next            |   |             |
|            |                       |                |             |                 |   |             |
| 1          | Wireless              | panel          |             |                 | 2 | Wired panel |

- 5. Select a method to enter an IP address.
  - a. Select **DHCP** to obtain an IP address automatically. A check mark appears when DHCP is selected.

b. Select Static IP to enter an IP address manually, then enter the appropriate IP addresses for the instrument, the Subnet Mask, and, optionally, the Default Gateway, the Primary DNS Server, and the Secondary DNS Server using the numeric editor. Addresses are in the form of X.X.X.X, where each X is a 3- digit number, from 001 to 255.

|                                      | Network Configuration |  |  |  |  |  |
|--------------------------------------|-----------------------|--|--|--|--|--|
| DHCP Static IP                       |                       |  |  |  |  |  |
| IP address MAC address               |                       |  |  |  |  |  |
| 192.168.255.711 b6:b8:67:5f:e0:99    |                       |  |  |  |  |  |
| Subnet mask Primary DNS server       |                       |  |  |  |  |  |
| 255.255.480.050 165.21.83.88         |                       |  |  |  |  |  |
| Default gateway Secondary DNS server |                       |  |  |  |  |  |
| 195.168.246.111 165.21.100.88        |                       |  |  |  |  |  |
|                                      |                       |  |  |  |  |  |
| Cancel Don                           | 2                     |  |  |  |  |  |

**Note:** If your instrument is not on a network, you do not need to set the IP address. Ask your system administrator if the IP address is assigned statically or dynamically. For static addresses, you need to know the IP address for the instrument, the subnet mask, and the default gateway.

6. Select **Done** to save the changes and go back to the **Instrument Settings** screen or select **Cancel** to exit the screen without saving the changes.

#### Set up a wireless connection

Connect the High-Power USB Wi-Fi Module (Cat. No. A26774 to the USB wireless adapter port (see "Front and rear view" on page 9 for port location).

- 1. See "Set up a wired connection" on page 19 Steps 1 through 3 to find the **Network configuration** screen.
- 2. In the Network configuration screen, select a field in the Wireless panel.

| Network Configuration |                 |             |      |   |            |
|-----------------------|-----------------|-------------|------|---|------------|
|                       | 1 Use wireless  | Use wired   | 2    |   |            |
| Wireless              |                 | Wireless    |      |   |            |
| Status                | Connected       | Status      |      |   |            |
| Network               | Lifetech        | IP address  |      |   |            |
| IP address            | 111.222.333.444 | MAC address |      |   |            |
| MAC address           | 121.212.144.111 |             |      |   |            |
|                       |                 |             |      |   |            |
|                       |                 |             | Next |   |            |
|                       |                 | Sinp        | Пеле |   |            |
| (1) Wireless          | panel           |             |      | 2 | Wired pane |

**Note:** During initial setup, if you selected the Wired option in the **Network Connection** screen, you will be required to enter the IP address if you selected the Static IP wired option. If you selected the Dynamic IP wired option, the IP address is automatically populated.

**3.** Once a wireless connection has been detected, a list of the available networks is displayed. Select the network name of your choice or select **Join others**.

Note: If you choose Join others, the Configure and Join Network screen opens.

- 4. In the **Configure and Join Network** screen, select the **Network Name** field, then enter the name and security type of the network.
- 5. Select the security type from the Security type dropdown menu.

Note: Contact your IT Systems Administrator for information on security type.

Select from the following options:

- WPA2 Personal
- WEP
   WPA Enterprise
- WPA Personal
   WPA2 Enterprise

**Note:** The above options are available only if **Join Other Network** was selected in Step 3. You cannot change the security type if you selected an existing network.

- 6. Select Join to continue or Cancel to exit from the Find and Join a Network screen.
- 7. Depending on the security type you have selected, enter the appropriate passwords and select **Join**.
- 8. If all the entered information is correct, the **Network Connection Complete** screen will appear. Select **OK** to continue.

**Note:** If incorrect information was entered the **Network Connection Failed** screen will open. Select **OK** to continue to the **Security type** screen.

#### Create a user profile on the instrument

- 1. Select **L** (Sign In) > Get started > Create profile.
- 2. Fill in the required text fields and enter a four digit PIN to create your user profile.

**Note:** The first profile created is automatically given an Administrator profile (indicated by an asterisk after the **Username**).

3. Select Create.

#### Manage user profiles

All users can manage their profiles to edit personal folder names, change PINs, and link to the cloud by selecting their **(Profile)** to enter their **My Profile** page.

Users with Administrator profiles (as indicated by an asterisk after their user name) are able to manage all user accounts by selecting **All accounts** after entering their **My Profile** page.

The following actions are available from the user profile screen:

- Change a PIN
- Create a new user profile
- Grant administrator rights to selected user profile (Administrator only)
- Delete a user profile (Administrator only)
- Delete a PIN (Administrator only)

#### Change a user PIN

- 1. Select Edit.
- 2. Enter the old PIN.
- 3. Enter a new four digit PIN.
- 4. Re-enter the new PIN, then select Done

#### Delete a user PIN

If a user PIN is forgotten, an administrator can delete the existing PIN to allow a new one to be created. This function resets a PIN, so the user with a deleted PIN is prompted to create a new PIN the next time they sign in)

- 1. Select All accounts.
- 2. Select the account with the forgotten PIN.
- 3. Select Delete PIN

#### Delete a user profile

- 1. Select All accounts.
- 2. Select the account to be deleted.
- 3. Select Delete account

#### Assign or remove administrator privileges

- 1. Select All accounts.
- 2. Select the account to be modified.
- 3. Switch the toggle to Yes to grant privileges, or No to remove privileges

An asterisk appears next to user profiles with administrator privileges.

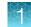

## About the Thermo Fisher<sup>™</sup> Connect Platform

The Thermo Fisher<sup>™</sup> Connect Platform enables access to the Neon<sup>™</sup> NxT device through InstrumentConnect by way of a web browser or mobile device. This cloud-based tool allows the user to perform the following functions when the instrument has Internet connectivity.

#### **Features**

- Monitor real-time instrument status.
- Access the TransfectionLab App to set up experiments.
- Upload and download custom protocols to your Connect account.
- Securely store, access and manage personal protocols and protocols in DataConnect.
- Share protocols within a research team or with colleagues in another laboratory, location, or country.
- Automatically or manually upload run report from the instrument to your Connect account.
- Upgrade instrument software automatically, without hardware or manual updates.

#### Create a Connect Platform account

- 1. Go to thermofisher.com/connect from your web browser.
- Click Sign up now and follow the prompts to create an account. Your e-mail address is used as your username.
- 3. When signed in, click Update PIN number.
- 4. Enter a PIN number in the new and confirm fields.The PIN number is necessary to sign in to Connect Platform from the instrument.

#### Create a PIN number

- 1. Log in to your Connect Platform account using a web browser.
- 2. Navigate to **(InstrumentConnect)**.
- 3. Select Update PIN number.
- 4. Confirm the PIN number.

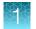

#### Set up a new administrator

- 1. To set up a new administrator, log in to current administrator Connect Platform account.
- 2. Select Instruments
- 3. Select the Neon<sup>™</sup> NxT device for the current administrator.
- 4. Select Manage users.
- 5. Assign the administrator role to another user linked to the same instrument.

#### Add an instrument to your Connect Platform account

The Connect Platform supports access to the Neon<sup>™</sup> NxT device with the InstrumentConnect application on your mobile device or from a web browser. When the instrument is connected, real-time instrument status can be viewed from the InstrumentConnect application.

**IMPORTANT!** The first Connect Platform account that links to the instrument becomes Administrator by default. If the first user needs to be unlinked from the instrument, a new user must be assigned the Administrator role beforehand. Failure to do so will result in the loss of instrument connectivity for all other linked users. For instructions on how to setup a new Administrator see "Set up a new administrator" on page 26.

#### Link the instrument to Connect (Administrator only)

- 1. Select 🕹 (Sign In) > Link cloud, then select the cloud region of the instrument.
- 2. Select the method for linking the instrument to Connect .

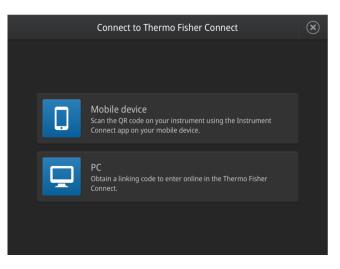

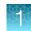

#### Add an instrument to your Connect account (PC)

- 1. Log in to your Connect account using a web browser.
- 2. Select **(InstrumentConnect)** from the left navigation strip.
- 3. Select **R** (Add an Instrument) from the top navigation strip.
- 4. Select Neon<sup>™</sup> NxT from the Instrument type drop down menu, then click Next.
- 5. Enter the linking code generated by the instrument in the text box, then click **Send**. Upon successful authentication, the instrument is linked to Connect.

#### Add an instrument to your Connect account with QR code (mobile device)

Install a QR code scanner app on your mobile device to connect to the instrument using the QR code.

- 1. Open the InstrumentConnect application on a mobile device.
- 2. Select QR code.
- **3.** Take a picture of the QR code on the **Notifications** screen of the instrument with your mobile device.

## Methods

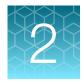

## **Electroporation protocol options**

If a protocol with the necessary electroporation parameters for your cell type already exists, the protocol can be chosen from the **Protocol Library** by selecting **Library** > **Protocol Library**.

- The **Protocol Library** contains a list of all available protocols stored on the instrument. Swipe up or down in the list pane to scroll through the protocols.
- Protocols can also be filtered by selecting the categories **User created**, **Cell Specific**, or **Optimization**.
  - Select **Optimization** to find an optimization protocol for a new cell type without specific electroporation parameters, (see "Optimization protocol" on page 60).
  - Select **Cell Specific** to see a list of protocols that have a defined cell type.
  - Select User created to see a list of protocols created by instrument users.

If a new protocol is required, there are two methods for creating a electroporation protocol:

- Use Quick Run to create a new protocol (see "Create or edit protocols" on page 29 for details).
- Use Quick Run to edit an existing protocol (see "Create or edit protocols" on page 29 for details).

If a plate map is already set up for electroporation, the plate map can be chosen from the **Plate Library** by selecting **Library** ▶ **Plate Library**.

- Select **Optimization** to find a plate map for a new cell type without specific electroporation parameters, (see "Optimization protocol" on page 60).
- Select User created to see a list of plate maps created by instrument users.

#### **Electroporation parameters**

The Neon<sup>™</sup> NxT Electroporation System is designed to operate within specific parameters. The values and limits for each parameter are listed below.

Parameters that can be modified include:

- Pulse voltage (range: 500–2,500 V)
- Pulse width (range: 1–100 ms)
- Number of Pulses (range: 1–10 pulses)
- Cell Type
- Buffer Type (Resuspension R Buffer, or Resuspension T Buffer)
- Payload Type

The individual parameters (voltage, pulse width, pulse number) have their own independent upper limits. However, some combinations of these variables can exceed the energy limit of the system even if still within the individual limit. For example, a protocol of 2300 V/30 ms/3-pulses has all variables within acceptable limits, but cannot be run as it exceeds the energy limit of the system.

Note: There are two energy level limits.

- Arcing limit: If the limit is exceed, a warning that arcing may occur is given, but the user can still run the protocol.
- Hardware limit: If the limit is exceed, the user cannot run the protocol.

## Create or edit protocols

#### Create a protocol

- 1. In the Home screen, select Set up run > Quick run.
- 2. Select a text field or open a dropdown menu to set the electroporation parameters (voltage, width, pulses, buffer type, cell line, payload) for the protocol.

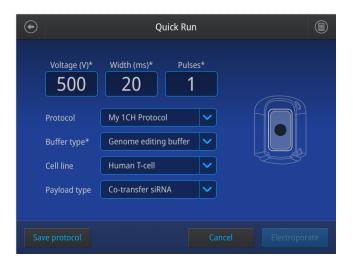

3. Select Save protocol (see "Save a Protocol" on page 30), Electroporate to run the protocol, or Cancel.

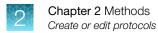

#### Edit a protocol

- 1. In the Home screen, select Set up run > Quick run, or select Library.
- 2. Select a text field or open a dropdown menu to set the electroporation parameters for the protocol.

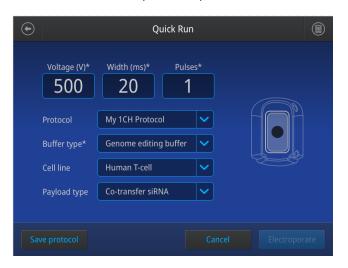

3. Select Save protocol (see "Save a Protocol" on page 30), Electroporate to run the protocol, or Cancel.

#### Save a Protocol

- 1. Once edits to a protocol are complete, select **Save** to save the protocol.
- 2. In the Save screen, enter a name for the edited protocol.

| Characters allowed                                | Characters not allowed                                            |  |  |
|---------------------------------------------------|-------------------------------------------------------------------|--|--|
| <100 characters                                   | >100 characters                                                   |  |  |
| Letters, numbers, spaces, underscores, and dashes | % * ?   ; : , ! @ # \$ . () < > / \ " '`~ { } [] = + & ^<br>(tab) |  |  |

3. Select Save.

## Create or edit plate maps

Plate maps are used to plan out how cells are plated after electroportation. Fill the wells where cells will be plated with the appropriate cell culture media.

#### Create a plate map

A plate map is created from the plate view. Once protocols have been assigned to the wells, details can be viewed from the list view.

- 1. In the Home screen, select Set up run > Create plate.
- 2. Select the plate type (6-well, 12-well, 24-well, 96-well).
- 3. Select the run order for the wells (from top to bottom, or in order of increasing voltage).
- 4. Select wells.
  - a. Tap a well on the plate map to make a selection.
  - **b.** Tap a selected well on the plate map to undo a selection.

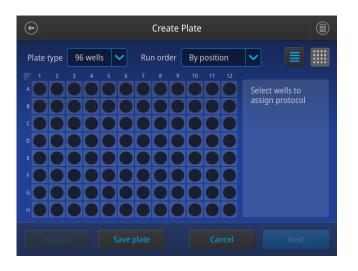

- 5. Select **Assign protocol**, then choose a protocol or create a protocol to electroporate the cells assigned to those wells.
  - a. Select **Save protocol** (see "Save a Protocol" on page 30) to save newly entered electroporation parameters.
  - b. Select Clear to clear electroporation parameters.
  - c. Select Cancel to return to the plate map without assigning a protocol to the selected wells.

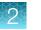

d. Select **Done** to assign a protocol to the selected wells.

|              | Assign Pro      | tocol    |                                |  |
|--------------|-----------------|----------|--------------------------------|--|
| Voltage (V)* | Width (ms)* Pul | ses*     | Selected wells                 |  |
| Protocol     |                 | <b>~</b> |                                |  |
| Buffer type* |                 |          |                                |  |
| Cell line    |                 |          |                                |  |
| Payload type |                 |          | Asssign as no protocol control |  |
| Clear        |                 | Cancel   | Done                           |  |

- 6. Select Save plate (see "Save a Protocol" on page 30), , or .
  - a. Select Save plate (see "Save a Protocol" on page 30).
  - b. Select Next to proceed to electroporation.
  - c. Select Cancel to cancel the entire workflow.
  - d. Select Actions to save unsaved protocols or plate details.

#### Edit a plate map

- 1. In the Home screen, select Set up run > Open plate.
- 2. Select wells.

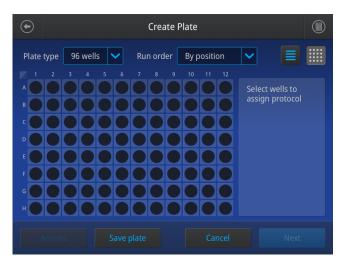

3. Assign the protocol used to electroporate the cells assigned to those wells.

- 4. Select Save protocol (see "Save a Protocol" on page 30), Clear, Cancel, or Done.
- 5. Select Save plate (see "Save a Protocol" on page 30), Next, Cancel, or Actions.

#### Save a plate map

- 1. Once edits to a protocol are complete, select **Save** to save the plate map.
- 2. In the Save screen, enter a name for the edited protocol.

| Characters allowed                                | Characters not allowed                                           |  |  |
|---------------------------------------------------|------------------------------------------------------------------|--|--|
| <100 characters                                   | >100 characters                                                  |  |  |
| Letters, numbers, spaces, underscores, and dashes | % * ?   ; : , ! @ # \$ . () <> / \ " '`~ { } [] = + & ^<br>(tab) |  |  |

3. Select Save.

### Manage protocols

Manage protocols from the protocol selection page by selecting Actions > Manage Protocol.

From the Manage Protocol page, the following features are available:

- Examine protocol details
- Delete protocols
- Export protocols
- Filter protocols by name, user, cell type, or date

#### Import or export protocols

Import or export protocols and plate maps from the protocol library by selecting Actions.

Protocols can be imported or exported from the following locations:

- TransfectionLab app on the Thermo Fisher<sup>™</sup> Connect Platform (see "About the Thermo Fisher<sup>™</sup> Connect Platform" on page 25 for details).
- USB memory device
- Network drive

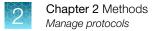

#### Import a protocol

1. Select Library > Import.

| Shov | w All Optimi  | zation Ce | ll specific 🛛 🔍 | lser created |       | C    |
|------|---------------|-----------|-----------------|--------------|-------|------|
|      | Protocol name |           | Payload         | Voltage      | Width | Puls |
|      | T-Cell Doe    |           |                 | 500 V        |       |      |
|      | Hela-DNA      |           |                 | 1000 V       |       |      |
|      |               |           |                 | 2500 V       |       |      |
|      |               |           |                 | 100 V        |       |      |
|      | My_Custom 1   |           |                 | 500 V        |       |      |
|      | My_Custom 2   |           |                 | 1000 V       |       |      |
|      | My_Custom 3   |           |                 | 2500 V       |       |      |
|      |               |           |                 |              |       |      |
|      |               |           |                 |              | Creat |      |

2. Select the location from which the files will be imported (Thermo Fisher™ Connect Platform, USB drive, network drive)

| ۲ | Import |                                    |                                        |
|---|--------|------------------------------------|----------------------------------------|
|   | 0      | Connect<br>Status: Connected       | Destination<br>Cloud.ID                |
|   | ¢      | USB drive<br>Status: Connected     | Destination<br>USB:/MyUSB              |
|   |        | Network drive<br>Status: Connected | Destination<br>10.128.95.226/ShareFold |
|   |        |                                    | Cancel                                 |

**Note:** To make a network drive connection, see "Set up or change a network drive connection" on page 36.

3. Select the protocols to import, then select Import.

|   | Select pro    | tocols to import |          |       |
|---|---------------|------------------|----------|-------|
|   | Protocol name | Voltage          | Duration | Pulse |
|   | Protocol 1    | 500 V            |          |       |
|   | Protocol 2    | 1000 V           |          |       |
|   | Protocol 3    |                  |          |       |
|   | Protocol 4    | 100 V            |          |       |
| ~ | My_Custom 1   | 500 V            |          |       |
| ~ | My_Custom 2   | 1000 V           |          |       |
| ~ | My_Custom 3   | 2500 V           |          |       |
|   |               |                  |          |       |

#### Export a protocol

1. Select Library > Protocol Library, then select the protocols to be exported.

| Show All Optimization Cell specific User created Q |                     |         |         |       |       |
|----------------------------------------------------|---------------------|---------|---------|-------|-------|
|                                                    | Protocol name 🗸 🗸 🗸 | Payload | Voltage | Width | Pulse |
|                                                    | T-Cell Doe          |         | 500 V   |       |       |
|                                                    | Hela-DNA            |         | 1000 V  |       |       |
|                                                    |                     |         | 2500 V  |       |       |
|                                                    |                     |         | 100 V   |       |       |
| ~                                                  | My_Custom 1         |         | 500 V   |       |       |
| $\checkmark$                                       | My_Custom 2         |         | 1000 V  |       |       |
| ~                                                  | My_Custom 3         |         | 2500 V  |       |       |
|                                                    |                     |         |         |       |       |

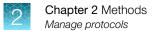

2. Select **Export**, then select the destination for the files to be exported (Thermo Fisher<sup>™</sup> Connect Platform, USB drive, network drive)

| ۲ | Export |                                    |                                        |
|---|--------|------------------------------------|----------------------------------------|
|   | 0      | Connect<br>Status: Connected       | Destination<br>Cloud.ID                |
|   | ¢      | USB drive<br>Status: Connected     | Destination<br>USB:/MyUSB              |
|   |        | Network drive<br>Status: Connected | Destination<br>10.128.95.226/ShareFold |
|   |        |                                    | Cancel                                 |

**Note:** To make a network drive connection, see "Set up or change a network drive connection" on page 36.

#### Set up or change a network drive connection

1. Select the Network drive Destination field.

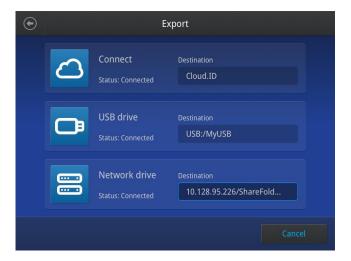

2. Enter the network drive details (drive location, domain name, user name, password) in the **Network Drive** screen, then select **Connect**.

|                                            | Network | c Drive |         |
|--------------------------------------------|---------|---------|---------|
| Drive location                             |         |         |         |
| Additional inform<br>(Sometimes required o |         |         |         |
| Domain name                                |         |         |         |
| Username                                   |         |         |         |
| Password                                   |         |         |         |
|                                            |         |         |         |
|                                            |         |         | Connect |

# **General guidelines**

# **Recommended kits**

To use the Neon<sup>™</sup> NxT device for electroporation of mammalian cells, you need to purchase the Neon<sup>™</sup> NxT Kits. Ordering information is on page 70. **Do not** use any other kits with the unit.

Note: To obtain the best results, follow these recommendations:

- Based on your initial results, you may need to optimize the electroporation parameters for your cell type and DNA/siRNA. A preprogrammed 24-well optimization protocol is included in the device for your convenience.
- Before using the device with your samples, ensure that you are able to insert and use the Neon<sup>™</sup> NxT Pipette and Tip correctly into the Neon<sup>™</sup> Neon<sup>™</sup> NxT Pipette Station (see page 39 for details).
- Wear gloves, laboratory coat, and safety glasses during electroporation.
- Always use the Neon<sup>™</sup> NxT device with Neon<sup>™</sup> NxT Kits for electroporation of mammalian cells.
- The Neon<sup>™</sup> NxT Electroporation System is compatible for use with most mammalian cells including primary and stem cells.
- Use high quality payloads (such as DNA, siRNA, RNP) to obtain good transfection efficiency.
- · Follow the guidelines on page 40-42 for cell preparation.
- Use an appropriate GFP (green fluorescent protein) construct (see page 38 for details) or payload controls to determine transfection efficiency.
- Discard the Neon<sup>™</sup> NxT Tips after 2 usages and Neon<sup>™</sup> NxT Tubes after 12 usages as a biological hazard. We strongly recommend changing tube and buffer when switching to a different payload (plasmid DNA/siRNA/RNP) or cell type.
- Visit thermofisher.com/transfectionprotocolsandcitations for a library of electroporation protocols for commonly used cell types. These protocols are also stored on the instrument. Ensure the instrument has the latest version of the software for access to the most current protocols.

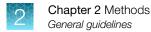

## **Recommended buffers**

There are different cell resuspension buffers available for use with the Neon<sup>™</sup> NxT Electroporation System. Use the appropriate resuspension buffer based on the voltage.

- Use Resuspension R Buffer for all cell types and electroporation protocols.
- Use Resuspension T Buffer with high voltage protocols of 1900V or more.

### DNA quality and amount

The quality and concentration of DNA used for electroporation plays an important role for the transfection efficiency. We strongly recommend using high quality plasmid purification kits such as PureLink™ HiPure Plasmid DNA Purification Kits (see page 70) to prepare DNA.

- Resuspend the purified DNA in deionized water or TE buffer (10 mM Tris-HCl, 1 mM EDTA, pH 8.0) at a concentration between 1–5 μg/μL. Concentrations may vary depending on cell type.
- The DNA amount should not exceed 10% of total volume used.
- Check the purity of the purified DNA preparation by measurement of the A<sub>260/280</sub> ratio. The ratio should be at least 1.8 for electroporation.
- The device has been routinely tested with 4–7 kb plasmids and plasmids up to approximately 20 kb should not be a problem. Using plasmids larger than 20 kb will most likely lower transfection efficiency.

**IMPORTANT!** Do not precipitate DNA with ethanol to concentrate DNA. Concentrated DNA by ethanol precipitation shows poor transfection efficiency and cell viability due to salt contamination.

### siRNA quality and amount

The quality and concentration of siRNA used for electroporation plays an important role for the transfection efficiency. We strongly recommend using high quality siRNA such as Stealth<sup>™</sup>, *Silencer*<sup>™</sup> Select, or *Silencer*<sup>™</sup> siRNA.

- The recommended starting siRNA concentration is 100-250 µM in nuclease-free water.
- The siRNA amount should not exceed 10% of total volume used.

### Controls

#### **GFP** control

To evaluate initial transfection efficiency of a cell type by fluorescent microscopy or flow cytometry, using a plasmid encoding GFP (green fluorescent protein) or any colored variant of GFP (Clontech<sup>™</sup> or equivalent) is recommended. The plasmid encoding the GFP should have the following features:

- A strong viral promoter (CMV or equivalent) to ensure the highest possible expression level.
- A size of <10 kb.
- High purity with an A<sub>260</sub>/A<sub>280</sub> ratio between 1.7 and 1.9. Lower ratios can result in lower transfection efficiency.
- Low endotoxin levels of <10 EU/µg. Use plasmids purified through anion-exchange chromatography to avoid endotoxin contamination. The presence of endotoxins is detrimental to cell health and transfection efficiency.

#### siRNA control

The success of electroporation is influenced by the type and quality of siRNA used. Therefore, using both a positive and negative control to evaluate the effectiveness of transfecting with siRNA is recommend. Depending on experimental needs, several types of controls are available.

| siRNA positive controls                                   | siRNA negative controls                             |
|-----------------------------------------------------------|-----------------------------------------------------|
| BLOCK-iT <sup>™</sup> Fluorescent Oligo                   | Silencer <sup>™</sup> Select negative control siRNA |
| Silencer <sup>™</sup> Select GAPDH Positive Control siRNA | • Stealth <sup>™</sup> RNAi siRNA negative controls |
| Stealth <sup>™</sup> RNAi siRNA positive controls         | • Silencer <sup>™</sup> negative control siRNAs     |
| Silencer <sup>™</sup> positive control siRNAs             |                                                     |

#### **CRISPR/gRNA** control

Use TrueGuide<sup>™</sup> positive controls (human AVVS1, CDK4, HPRT1, or mouse Rosa 26) and negative control gRNA (non-coding) to determine gRNA amount and transfection conditions that give the optimal gene editing efficiency with the highest cell viability. The TrueGuide<sup>™</sup> positive and negative sgRNA and crRNA controls are available separately from Thermo Fisher Scientific. For more information, see thermofisher.com/trueguide.

# Using the Neon<sup>™</sup> NxT Electroporation System

Instructions are provided in this section to use the Neon<sup>™</sup> NxT device with the Neon<sup>™</sup> NxT Pipette Station and Neon<sup>™</sup> NxT Kits for electroporation of mammalian cells.

General instructions to prepare cells for use with the Neon<sup>™</sup> NxT Electroporation System are described below. For primary and stem cell types, use the established methods developed in the laboratory.

See page 60 if you wish to use a preprogrammed optimization protocol.

### **Required materials not supplied**

See page 70 for ordering information.

- Cells
- Neon<sup>™</sup> NxT Kits
- High quality payload (see page 70 for recommendations)
- · Cell culture plates containing the appropriate medium
- D-PBS or Phosphate buffered saline (PBS) without Ca<sup>2+</sup> and Mg<sup>2+</sup>
- Trypsin/EDTA or TrypLE™ Express (Cat. No. 12563) for adherent cells
- Countess™ 3 FL Automated Cell Counter (see page 70)
- Instruments and assays for characterization (see page 70)

#### **IMPORTANT!**

- To obtain the highest transfection efficiency, optimize transfection conditions by varying electrical parameters as described in Appendix B, "Optimization" using preprogrammed optimization protocols.
- Since the cell culture conditions vary from user to user, be sure to use low passage number, actively dividing cells (for dividing cells)

### Calculate electroporation volumes for cell suspension

Select and enter the appropriate parameters into the calculator to determine the appropriate volumes of cells and buffers to aspirate into the pipette for performing electroporation.

| $   \mathbf{\bullet} $ | Cell Count Calculator                                                    |                            |  |  |
|------------------------|--------------------------------------------------------------------------|----------------------------|--|--|
|                        | Input values to calculate cell culture volume needed for electroporation |                            |  |  |
|                        | Total samples                                                            | 8 x 3<br>groups replicates |  |  |
|                        | Tip type                                                                 | 🔵 10 µl 📃 100 µl           |  |  |
|                        | Cell number per tip                                                      | 2.5E+5 cells               |  |  |
|                        | % Overage for pipetting                                                  | 0 10% 20%                  |  |  |
|                        | Cell density in culture                                                  | 1.2E+6 cells/mL            |  |  |
|                        |                                                                          |                            |  |  |
|                        |                                                                          | Cancel                     |  |  |

### Prepare adherent cells

 Cultivate the required number of cells (70–90% confluent on the day of transfection) by seeding a flask containing fresh growth medium 1–2 days prior to electroporation.

For most optimized protocols, seed with:

- $5 \times 10^4$  to 2 × 10<sup>5</sup> cells for each 10 µL Neon<sup>™</sup> NxT Tip
- $5 \times 10^5$  to  $2 \times 10^6$  cells for each 100 µL Neon<sup>™</sup> NxT Tip
- **2.** Pre-warm an aliquot of culture medium containing serum, PBS (without Ca<sup>2+</sup> and Mg<sup>2+</sup>), and Trypsin/EDTA solution to 37°C.
- 3. Aspirate the media from cells and rinse the cells using PBS (without Ca<sup>2+</sup> and Mg<sup>2+</sup>).
- 4. Trypsinize the cells using Trypsin/EDTA or TrypLE<sup>™</sup> Express (Cat. no. 12563).
- 5. After neutralization, harvest the cells in growth medium with serum (~0.75 mL for a 10 μL Neon<sup>™</sup> NxT Tip or 7.5 mL for a 100 μL Neon<sup>™</sup> NxT Tip).
- 6. Take an aliquot of trypsinized cell suspension and count cells to determine the cell density.
- 7. Transfer the cells to a 1.5 mL microcentrifuge tube or a 15 mL conical tube and centrifuge the cells at  $100-400 \times g$  for 5–10 minutes at room temperature.

- 8. Wash cells with PBS (without Ca<sup>2+</sup> and Mg<sup>2+</sup>) by centrifugation at 100–400 × g for 5–10 minutes at room temperature.
- Aspirate the PBS and resuspend the cell pellet in Resuspension Buffer R (or Resuspension Buffer T for programs ≥1900V) at a final density of 1–5 × 10<sup>7</sup> cells/mL. Gently pipette the cells to obtain a single cell suspension.

**Note:** Avoid storing the cell suspension for more than 15–30 minutes at room temperature, which reduces cell viability and transfection efficiency. The resuspension cell density may be adjusted to accommodate the recommended cell numbers for the electroporation protocol (see page 45) or optimization protocols (see page 60).

Prepare 24-well plates by filling the wells with 0.5 mL of culture medium containing serum and supplements without antibiotics and pre-incubate plates in a humidified 37°C/5% CO<sub>2</sub> incubator. If you are using other plate format, see page 45 for plating medium volume recommendations.

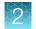

## Prepare suspension cells

1. Cultivate the required number of cells (cell density  $\sim 1-3 \times 10^6$  cells/T-25 flask) by seeding a flask containing fresh growth medium 1–2 days prior to electroporation.

For most optimized protocols, seed with:

- $1-5 \times 10^5$  cells for each 10 µL Neon<sup>™</sup> NxT Tip
- $1-5 \times 10^6$  cells for each 100 µL Neon<sup>™</sup> NxT Tip
- Pre-warm an aliquot (500 µL per sample for a 10 µL Neon<sup>™</sup> NxT Tip or 5 mL for a 100 µL Neon<sup>™</sup> NxT Tip) of culture medium containing serum. Also prepare an appropriate volume of PBS (without Ca<sup>2+</sup> and Mg<sup>2+</sup>).
- 3. Take an aliquot of cell culture and count the cells to determine the cell density.
- 4. Transfer the cells to a microcentrifuge tube or 15 mL conical tube and pellet the cells by centrifugation at  $100-400 \times g$  for 5–10 minutes at room temperature.
- 5. Wash the cells with PBS (without Ca<sup>2+</sup> and Mg<sup>2+</sup>) and pellet the cells by centrifugation at 100– $400 \times g$  for 5 minutes at room temperature.
- 6. Aspirate the PBS and resuspend the cell pellet in Resuspension Buffer R (or Resuspension Buffer T for programs ≥1900V) at a final density of 1–5 × 10<sup>7</sup> cells/mL. Gently pipette the cells to obtain a single cell suspension.

**Note:** Avoid storing the cell suspension for more than 15–30 minutes at room temperature, which reduces cell viability and transfection efficiency. The resuspension cell density maybe adjusted to accommodate the recommended cell numbers for the electroporation protocol (see page 45) or optimization protocols (see page 60).

**7.** Prepare 24-well plates by filling the wells with 0.5 mL of culture medium containing serum and supplements **without antibiotics** and pre-incubate plates in a humidified 37°C/5% CO<sub>2</sub> incubator. If you are using other plate format, see page 45 for plating medium volume recommendations.

### Set up the pipette station

- 1. Ensure the Neon<sup>™</sup> NxT Pipette Station is connected to the Neon<sup>™</sup> NxT device (see page 28).
- 2. Attach the tube chamber containing the Neon<sup>™</sup> NxT Tube into the Neon<sup>™</sup> NxT Pipette Station.

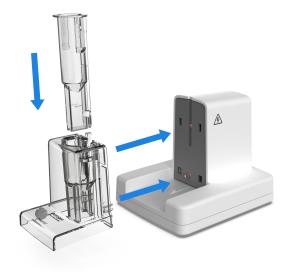

- 3. Insert the Neon<sup>™</sup> NxT Tube into the tube chamber, until you hear a click as the tube snaps in place.
- 4. Fill the Neon<sup>™</sup> NxT Tube with 2 mL of electrolytic buffer (use Buffer E10 for 10 µL Neon<sup>™</sup> NxT Tips and Buffer E100 for 100 µL Neon<sup>™</sup> NxT Tips).

**Note:** The liquid level in the electroporation tube should reach the level of the indicator line. Make sure that the electrode on the side of the tube is completely immersed in buffer.

5. The station is ready for use. When ready, proceed to "Load the pipette" on page 43.

### Load the pipette

- 1. Open the box containing the type of Neon<sup>™</sup> NxT Tip that will be used for electroporation.
- 2. Place the end of the Neon<sup>™</sup> NxT Pipette into a Neon<sup>™</sup> NxT Tip, and apply gentle downward pressure until the tip snaps into place.
- 3. Press the plunger on the Neon<sup>™</sup> NxT Pipette all the way down to allow the tip holder to grip the piston in the tip.

The Neon<sup>™</sup> NxT Tip should be tightly connected to the tip holder with no gaps tjo ensure troublefree pipetting and proper electrical connection.

- 4. Transfer the appropriate amount of payload into a sterile, 1.5 mL microcentrifuge tube.
- 5. Add cells to the tube containing the payload and gently mix.

Press the plunger on the Neon<sup>™</sup> NxT Pipette to the first stop and immerse the tip into the cell-payload mixture. Slowly release the plunger to aspirate the cell-payload mixture into the Neon<sup>™</sup> NxT Tip.

**Note:** Ensure that the piston is fully retracted before removing the tip from the mixture to avoid air bubbles.

Air bubbles cause arcing during electroporation leading to lowered or failed transfection. If there are air bubbles in the tip, discard the sample and carefully aspirate a fresh sample without air bubbles into the tip.

7. Dock the Neon<sup>™</sup> NxT Pipette with the sample vertically into the Neon<sup>™</sup> NxT Tube placed in the Neon<sup>™</sup> NxT Pipette Station until you hear a click sound. Ensure that the pipette projection is inserted into the groove of the pipette station, and that the tip is submerged in electrolytic buffer.

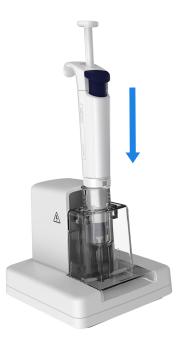

8. The station is ready for use. Proceed to "Run electroporation protocol" on page 45.

### Run electroporation protocol

- 1. Ensure that the recommended amount of payload, cell number, and volume of plating medium is used for each electroporation sample.
- 2. Select the protocol or plate map that you want to use to perform electroporation.
  - a. Select **Set up run > Open plate** to select an existing plate map.
  - b. Select Set up run > Create plate to create a plate map.
  - c. Select Set up run > Quick run to select or create a protocol.
- 3. Select Electroporate to start electroporation.
- 4. The Neon<sup>™</sup> NxT device checks for the proper insertion of the Neon<sup>™</sup> NxT Tube and Neon<sup>™</sup> NxT Pipette before delivering the electric pulse.

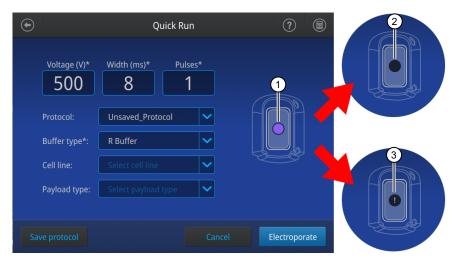

- 1) Tip detected, proceed with protocol
- (2) Tip detected, but error (select the circle to view the error message)
- ③ No pipette detected

**Note:** Connection errors and the presence of bubbles in the tip are two of the most common errors encountered (see Appendix A, "Troubleshooting"). Bubbles can cause arcing (sparks) during electroporation and results in low transfection efficiency and cell viability.

5. After delivering the electric pulse, **Complete** is displayed on the main dial to indicate that electroporation is complete.

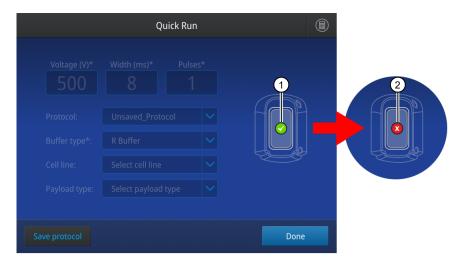

- 1 Protocol completed normally
- 2 Protocol failed (select the circle to view the error message)
- 6. Slowly remove the Neon<sup>™</sup> NxT Pipette from the Neon<sup>™</sup> NxT Pipette Station and immediately transfer the samples from the Neon<sup>™</sup> NxT Tip by pressing the plunger on the pipette to the first stop into the prepared culture plate containing prewarmed medium.

**Note:** Load electroporated cells into growth medium **without antibiotics** to avoid reduction of cell viability after transfection.

7. To discard the Neon<sup>™</sup> NxT Tip, press the tip eject button to release the plastic tip. Then press the plunger to the second stop and release the tip plunger.

Note: Ensure the tip is discarded into an appropriate biological hazardous waste container.

8. Repeat the procedure described in "Load the pipette" and "Run electroporation protocol" for the remaining samples.

Change the Neon<sup>™</sup> NxT Tips after two uses and Neon<sup>™</sup> NxT Tubes after 12 uses. Use a new Neon<sup>™</sup> NxT Tip and Neon<sup>™</sup> NxT Tube for each new payload.

- **9.** Gently rock the plate to assure even distribution of the cells. Incubate the plate at  $37^{\circ}$ C in a humidified CO<sub>2</sub> incubator.
- 10. If you are not using the Neon<sup>™</sup> NxT device, turn the power switch on the rear to OFF.
- **11.** Assay samples to determine the transfection efficiency (e.g., by flow cytometry), or for gene knockdown or knockout efficiency.

# Maintenance

# **Cleaning and maintenance**

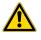

**CAUTION!** Cleaning and decontamination. Use only the cleaning and decontamination methods specified in the user documentation. It is the responsibility of the operator (or other responsible person) to ensure the following requirements are met:

- No decontamination or cleaning agents are used that can cause a HAZARD as a result of a reaction with parts of the equipment or with material contained in the equipment.
- The instrument is properly decontaminated a) if hazardous material is spilled onto or into the equipment, and/or b) prior to having the instrument serviced at your facility or sending the instrument for repair, maintenance, trade-in, disposal, or termination of a loan (decontamination forms may be required from customer service).
- Before using any cleaning or decontamination methods (except those recommended by the manufacturer), users should confirm with the manufacturer that the proposed method will not damage the equipment.

Clean the surface of the Neon<sup>™</sup> NxT Electroporation System with a damp cloth. **Do not** use harsh detergents or organic solvents to clean the unit.

The instrument (chassis, electrodes and screen) shall be resistant to the following chemicals:

- Cleaning agents containing 70% ethanol, 70% isopropanol, 0.6% sodium hypochlorite.
- Cleaning solutions containing DMSO.

In case liquids (e.g., buffer, water, coffee) are accidentally spilled inside the instrument, wipe the spill using dry laboratory paper.

For any other repairs and service, contact Technical Support. **Do not** perform any repairs or service by yourself to avoid damage to the instrument or voiding the warranty.

#### Cleaning and maintenance

Clean the surface of the Neon<sup>™</sup> NxT device and Neon<sup>™</sup> NxT Pipette Station with a damp cloth. **Do not** use harsh detergents or organic solvents to clean the unit. The Neon<sup>™</sup> NxT Pipette is permanently calibrated at the manufacturer and does not require any further calibration.

**IMPORTANT!** Avoid spilling any liquid inside of the Neon<sup>™</sup> NxT Pipette Station to prevent any build up of rust on the ball plunger in the pipette station.

In case you accidentally spill any liquid (e.g., buffer, water, coffee) inside the Neon<sup>™</sup> NxT Pipette Station, disconnect the station from the main device and wipe the station using dry laboratory paper. Invert and allow the station to completely dry for 24 hours at room temperature. **Do not use the oven to dry the Neon<sup>™</sup> NxT Pipette Station.** If the station does not work after drying, contact Technical Support.

For any other repairs and service, contact Technical Support. **Do not** perform any repairs or service on the Neon<sup>™</sup> NxT device yourself as it is a high voltage hazard and to avoid any damage to the unit or voiding your warranty.

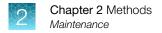

# **Replace the fuses**

#### **Required materials**

- Two IEC/UL listed fuses, rated 10 A, type T (time-lag), 250 VAC, 5 × 20 mm
- Small flat-tip screwdriver

#### **Replace fuses**

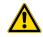

**DANGER! ELECTRICAL SHOCK HAZARD.** Severe electrical shock, which could cause physical injury or death, can result from working on an instrument when the high voltage power supply is operating. To avoid electrical shock, disconnect the power supply to the instrument, unplug the power cord, and wait at least 30 minutes to allow the high voltage capacitor to be fully discharged before working on the instrument.

- 1. Power off the instrument, then disconnect the power cord from the instrument.
- 2. Use a flat-tip screwdriver to remove the fuse compartment from the instrument.
- 3. Remove the fuse from the fuse compartment for inspection.
- Replace blown fuse(s) with new IEC/UL listed fuses, rated 10 A, type T (time-lag), 250 VAC, 5 × 20 mm.
- 5. Replace the fuse compartment in the instrument.
- 6. Reconnect the instrument power cord.

### Upgrade the system firmware

Update software directly through Connect or using an USB drive with updated software downloaded from thermofisher.com/connect.

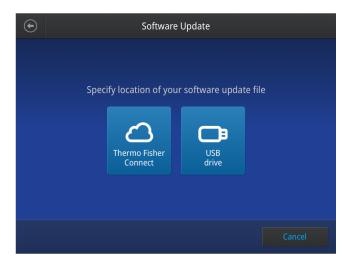

#### Determine firmware version on instrument

When a new firmware version is released, you may be required to load the new firmware on the instrument.

You will need a USB memory device and, if your instrument requires login, the login details to upgrade the firmware.

- 1. Select (3) (Settings) > About Instrument.
- 2. View current firmware version.

#### Upgrade the instrument firmware (Cloud)

**IMPORTANT!** You cannot upgrade the firmware while a run is in progress.

- 1. Select (3) (Settings) > Maintenance & Services > Software Update > ThermoFisher Connect.
- 2. Select Yes to start the upgrade.

**IMPORTANT!** To prevent instrument malfunction and required service, do not power off the instrument during the upgrade.

When the upgrade process is complete, the instrument will automatically restart.

#### Download new firmware

- 1. Go to thermofisher.com from your web browser.
- 2. Click Product Support > Technical Resources > Product Support > Software, Patches & Updates.
- 3. Select Neon<sup>™</sup> NxT Electroporation System in the list, then click Updates & Patches.
- 4. Find the appropriate file. If the version number is:
  - The same as the current version on the instrument, you do not need to upgrade the firmware.
  - Different from the current version on the instrument, download the new firmware.
- 5. Insert a USB memory device into the USB port on the computer.
- 6. Click the link in the Software column, then select the USB memory device as the location for the saved file.

**Note:** The file must be downloaded to the root directory of the USB memory device and not into a folder.

7. Remove the USB memory device from the computer when the download is complete.

### Upgrade the instrument firmware (USB drive)

**IMPORTANT!** You cannot upgrade the firmware while a run is in progress.

1. Insert the USB memory device (FAT32 format file system) with the new firmware in the USB port of your instrument.

**Note:** For instruments with the USB shortcuts feature enabled, you will be directed to the **USB shortcuts** screen. Select **Update Software** to proceed to the **Software Update** screen.

2. Select ③ (Settings) → Maintenance & Services → Software Update → USB drive. The Software Update screen opens:

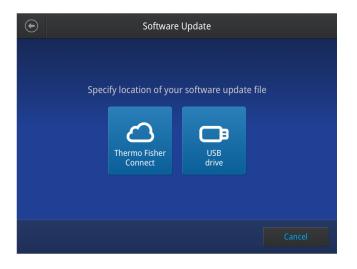

- 3. Choose the row with the new firmware file from the USB memory device, then Select.
- 4. Select Yes to start the upgrade.

**IMPORTANT!** To prevent instrument malfunction and required service, do not power off the instrument during the upgrade.

When the upgrade process is complete, the instrument will automatically restart.

### Self Verification test

Use the **Self Verification Test** feature to check the instrument hardware. The check includes testing the high voltage system and other components.

To run the test, connect the Neon<sup>™</sup> NxT Pipette Station and insert an empty tube, then and dock a Neon<sup>™</sup> NxT Pipette WITHOUT a Neon<sup>™</sup> NxT Tip.

Select Last Test to view the results of the last Self Verification Test.

Carry out the **Self Verification Test** periodically or whenever there is an intermittent instrument error. Contact your service representative in case of block failure.

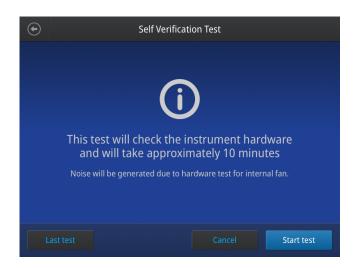

# Restore factory settings (Administrator profile only)

Select **Restore factory settings** to remove all the data and customized settings and revert to factory settings. All data and settings will be erased once factory settings are restored. At the end of the restoration process, the message, "Your instrument has been restored." is displayed and the instrument automatically reboots after 30 seconds.

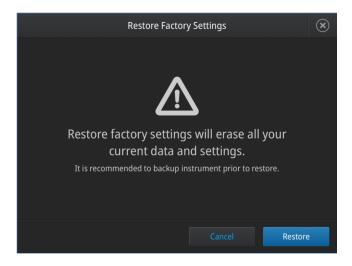

# Repackaging the instrument

If you need to send the instrument to Thermo Fisher Scientific for warranty issues, or you wish to transport the instrument to another location, repackage the unit as follows.

**Note:** Prior to sending the instrument, ensure the instrument is properly decontaminated if the instrument is exposed to any viable biological agents, radioactive materials, or hazardous chemicals (toxic, carcinogenic, mutagenic, toxic for reproduction, sensitizing, and/or have not been fully tested). Contact Technical Support for a decontamination protocol and to obtain a Returns Goods Authorization (RGA) number and return shipping instructions.

### Repackaging and storage instructions

- 1. Turn off the main power switch at the rear of the instrument and detach the power cord from the rear of instrument.
- 2. Place the instrument in the original box including the original packing foam.
- **3.** Tape the box securely and place appropriate shipping labels for shipping the instrument to Thermo Fisher Scientific. Always transport the box with the unit in the **upright** position.
- 4. If the instrument is not to be used for extended periods of time, store the repackaged instrument in an upright position at 4°C to 40°C.

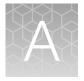

# Troubleshooting

| Observation                                                            | Possible cause                                                                   | Recommended action                                                                                                    |  |  |
|------------------------------------------------------------------------|----------------------------------------------------------------------------------|----------------------------------------------------------------------------------------------------|--|--|
| No power (the display remains<br>blank when the power is turned<br>on) | AC power cord is not connected.                                                  | Check AC power cord connections at both ends. Use the correct cords.                                                                                                    |  |  |
| Cannot detect pipette                                                  | The pipette is not fully inserted into the tube.                                 | Ensure the Neon <sup>™</sup> NxT Tube is inserted properly in the Neon <sup>™</sup> NxT Pipette Station.                                                                                                  |  |  |
|                                                                        |                                                                                  | Ensure the Neon <sup>™</sup> NxT Pipette is inserted properly in the Neon <sup>™</sup> NxT Tube.                                                                                                    |  |  |
| Cannot detect station                                                  | The Low voltage interface connector is not connected.                            | Ensure the low voltage interface connector<br>of the Neon <sup>™</sup> NxT Pipette Station is properly<br>connected to the low voltage interface port at<br>the rear of the Neon <sup>™</sup> NxT device. |  |  |
|                                                                        |                                                                                  | Check the low voltage interface connector<br>on both pulse generator and pipette station.<br>Make sure the marks on the cable plug and<br>instrument connector are aligned correctly.                     |  |  |
| Cannot detect transparent safety cover                                 | Safety cover is not properly installed.                                          | Check the safety cover and make sure it is properly installed.                                                                                                    |  |  |
| Error message                                                          | Various.                                                                         | See "Instrument error codes" on page 55 for a description of error messages.                                                                                                    |  |  |
| Connection failure                                                     | Pipette or tube is incorrectly inserted.                                         | Ensure the Neon <sup>™</sup> NxT Pipette is inserted<br>properly in the Neon <sup>™</sup> NxT Pipette Station (see<br>"Run electroporation protocol" on page 45.                                          |  |  |
|                                                                        |                                                                                  | Ensure the Neon <sup>™</sup> NxT Tube is inserted<br>properly in the Neon <sup>™</sup> NxT Pipette Station (see<br>"Run electroporation protocol" on page 45.                                             |  |  |
|                                                                        | Bubbles present in the Neon™<br>NxT Tip.                                         | Reload the tip, making sure that the piston<br>is fully retracted before removing it from cell-<br>DNA/siRNA mixture.                                                                                     |  |  |
|                                                                        | No Neon™ NxT Tip is inserted<br>or the Neon™ NxT Tip is<br>inserted incorrectly. | Make sure the Neon <sup>™</sup> NxT Tip is correctly<br>inserted in the Neon <sup>™</sup> NxT Pipette. There<br>should be no gap between the tip and the top<br>head of the pipette.                      |  |  |
|                                                                        | No buffer in the tube or no sample in the tip.                                   | Be sure to add 2 mL of the appropriate<br>electrolytic buffer to the Neon <sup>™</sup> NxT Tube.<br>The electrode in the tube must be completely<br>immersed in buffer.                                   |  |  |
|                                                                        |                                                                                  | Ensure that samples in Resuspension Buffer are loaded into the Neon™ NxT Tip.                                                                                                    |  |  |

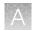

| Observation                       | Possible cause                                   | Recommended action                                                                                                    |
|-----------------------------------|--------------------------------------------------|----------------------------------------------------------------------------------------------------|
| Connection failure<br>(continued) | Wrong buffers used.                              | Use electrolytic buffer (Buffer E for 10 µL tip<br>and Buffer E2 for 100 µL tip) in the Neon™<br>NxT Tube and sample in Resuspension Buffer<br>in the Neon™ NxT Tip. Do not switch buffers<br>or use any other buffer as these buffers are<br>specifically designed for electroporation with<br>the Neon™ NxT device.                                                               |
|                                   | High voltage connector is not connected.         | Be sure to connect the high voltage connector<br>of the Neon <sup>™</sup> NxT Pipette Station to the high<br>voltage port on the rear of the Neon <sup>™</sup> NxT<br>device.                                                                                                    |
| Persistent connection failure     | Perform self diagnostics test.                   | Perform self diagnostics test by <b>Maintenance</b><br>& Services > Self verification test. During the<br>self diagnostics test, the device checks a<br>variety of parameters and indicates if it is OK<br>or there is a problem. If the self diagnostics<br>is OK, ensure that all connections are correct<br>as described in this section before contacting<br>Technical Support. |
| Arcing (sparks)                   | Air bubbles in the Neon <sup>™</sup> NxT<br>Tip. | Avoid any air bubbles in the Neon <sup>™</sup> NxT Tip<br>while aspirating the sample.                                                                                                    |
|                                   | High voltage or pulse length settings.           | Reduce the voltage or pulse length settings.                                                                                                    |
|                                   | Accidentally used salt-<br>precipitated DNA.     | Do not precipitate DNA with ethanol to concentrate DNA as it can cause arcing due to salt contamination.                                                                                                    |
| Low cell survival rate            | Poor DNA quality.                                | Use high quality plasmid DNA for<br>transfection (see page 38 for guidelines and<br>recommendations on DNA quality).                                                                                                    |
|                                   | Cells are stressed or damaged.                   | Avoid severe conditions during cell harvesting<br>especially high speed centrifugation and<br>pipette cells gently.                                                                                                    |
|                                   |                                                  | Avoid using over confluent cells or cells at<br>high densities as this may affect the cell<br>survival after electroporation.                                                                                                    |
|                                   |                                                  | After electroporation, immediately plate the cells into prewarmed culture medium <b>without antibiotics</b> .                                                                                                    |
|                                   | Multiple use of the same<br>Neon™ NxT Tip.       | <b>Do not</b> use the same Neon <sup>™</sup> NxT Tip for electroporation more than twice. Repeated application of electric pulses reduces the tip quality and impairs their physical integrity.                                                                                                    |
| Low transfection efficiency       | Poor optimization of electrical parameter.       | Perform optimization for your cell type as described on page 60.                                                                                                    |

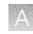

| Observation                               | Possible cause                                       | Recommended action                                                                                                    |  |
|-------------------------------------------|------------------------------------------------------|----------------------------------------------------------------------------------------------------|--|
| Low transfection efficiency (continued)   | Poor plasmid DNA quality or the plasmid DNA is low.  | Use high quality plasmid DNA for<br>transfection (see page 38 for guidelines and<br>recommendations on DNA quality).                                                               |  |
|                                           |                                                      | Start with 0.5 µg plasmid DNA per sample.                                                                                                    |  |
|                                           | Incorrect cell density.                              | Cell densities $>3 \times 10^5$ or $<5 \times 10^4$ per sample drastically reduces transfection efficiency. Use $5 \times 10^4$ –1.5 × $10^5$ cells per 10 µL per sample.          |  |
|                                           | Mycoplasma contaminated                              | Test cells for Mycoplasma contamination.                                                                                                    |  |
|                                           | cells.                                               | Start a new culture from a fresh stock.                                                                                                    |  |
| Irreproducible transfection<br>efficiency | Inconsistent cell confluency or passage number.      | Always use cells with low passage number<br>and harvest cells with comparable confluency<br>levels.                                                                                |  |
|                                           | Multiple use of Neon™ NxT Tip<br>and Neon™ NxT Tube. | <b>Do not</b> use the same Neon <sup>™</sup> NxT Tip more than <b>twice</b> . Repeated application of electric pulses reduces the tip quality and impairs thei physical integrity. |  |
|                                           |                                                      | Do not use the same Neon™ NxT Tube for more than 12 times.                                                                                                    |  |
|                                           |                                                      | Always use a new Neon <sup>™</sup> NxT Tip and<br>Neon <sup>™</sup> NxT Tube for electroporation of<br>different plasmid DNA samples to avoid cross<br>contamination.              |  |
| High energy error                         | Used high electrical parameters.                     | Set lower voltage or duration.                                                                                                    |  |

# Instrument error codes

This section describes possible error messages displayed by the instrument. Most of the error messages are self explanatory and after fixing the error, you should be able to continue with the protocol. Contact Technical Support if it is necessary to send the device for service.

| Error message                     | Possible cause                                        | Action                                                                                                    |  |  |  |
|-----------------------------------|-------------------------------------------------------|----------------------------------------------------------------------------------------------------|--|--|--|
| Protocol setup                    |                                                       |                                                                                                    |  |  |  |
| Total energy above arc limit      | Electroporation parameters input above arc limit      | The protocol risk arcing during<br>electroporation. Please confirm to<br>create this protocol. Cancel to<br>change parameters value. |  |  |  |
| Total energy above hardware limit | Electroporation parameters input above hardware limit | Please lower one or more parameters.                                                                                                 |  |  |  |
| Save protocol or Save plate       |                                                       |                                                                                                    |  |  |  |

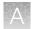

| Error message                                                                           | Possible cause                                                                 | Action                                                                                                    |
|-----------------------------------------------------------------------------------------|--------------------------------------------------------------------------------|----------------------------------------------------------------------------------------------------|
| Protocol/plate template cannot be overwritten                                           | Save protocol/plate same name as template protocols                            | Please edit the name or save with a different name.                                                                                                    |
| Other user's protocol/plate cannot be overwritten                                       | Save protocol/plate same name as other user's protocol                         | Please edit the name or save with a different name.                                                                                                    |
| Protocol with same name exists                                                          | Save protocol same name as own existing protocol                               | Save as new file with different name.                                                                                                    |
| Plate with same name exists                                                             | Save plate same name as own existing plate                                     | Save as new file with different<br>name or click overwrite to<br>overwrite the existing plate.                                                                      |
| Please enter protocol/plate name                                                        | Save protocol/plate without name                                               | Enter the protocol/plate name to save protocol.                                                                                                    |
| Max number of saved protocols/plates reached                                            | Save protocol/plate when max numbers of protocol/plate is reached              | Remove some protocols/plates and try save again.                                                                                                    |
| Mange protocol or Mange plate                                                           |                                                                                |                                                                                                    |
| Selected protocols/plates cannot be deleted                                             | Delete default protocols                                                       | Check selected protocols/plates and try again.                                                                                                    |
| Quick run setup                                                                         |                                                                                |                                                                                                    |
| Connect pipette station and<br>ensure transparent safety guard is<br>installed to start | Pipette station or transparent guard is not connected or install               | Connect pipette station and<br>ensure transparent safety guard is<br>installed to start.                                                                            |
| Tip connection error                                                                    | Tip detected not valid to run<br>electroporation (eg. Bubbles or<br>empty tip) | Check tip is attached properly or<br>tip attached contains air bubbles.<br>Tap on the ? button and follow<br>the steps for loading consumable<br>details if needed. |
| Plate run setup                                                                         |                                                                                |                                                                                                    |
| Connect pipette station to start                                                        | Pipette station not connected                                                  | Connect pipette station to start.                                                                                                    |
| Ensure the transparent safety guard is installed to start                               | Transparent safety guard is not installed                                      | Ensure the transparent safety guard is installed to start.                                                                                                    |
| Dock the pipette to electroporate                                                       | Pipette is not docked                                                          | Dock the pipette to electroporate.                                                                                                    |
| Tip connection error                                                                    | Tip detected not valid to run<br>electroporation (eg. Bubbles or<br>empty tip) | Check tip is attached properly or<br>tip attached contains air bubbles.<br>Tap on the ? button and follow<br>the steps for loading consumable<br>details if needed. |
| Run protocol                                                                            |                                                                                |                                                                                                    |

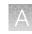

| Error message                                                              | Possible cause                                                                                               | Action                                                                                                    |
|----------------------------------------------------------------------------|----------------------------------------------------------------------------------------------------|----------------------------------------------------------------------------------------------------|
| Tip type is unknown                                                        | Tip detection error during electroporation run                                                               | Check tip is attached properly or tip attached contains air bubbles.                                                      |
| Please make sure all components are connected properly and try again       | Components are not connected<br>when electroporation is initiated<br>but not started                         | Check all components (pipette<br>station, transparent guard and<br>pipette) are connected and<br>attached properly.       |
| Station not detected                                                       | Station removed/not detect during run                                                                        | Attach pipette station and not remove it during run.                                                                      |
| Pipette removed during electroporation. Run aborted                        | Pipette removed/not detected during run                                                                      | Attach pipette and not remove it during run.                                                                              |
| Arcing detected during electroporation                                     | Arcing detected during run                                                                                   | Parameters input cause arcing.<br>Lower the electroporation<br>parameters for the next run if<br>needed.                  |
| High voltage safety fault                                                  | Discharging failed, unable to<br>discharge within time before the<br>next run                                | Do not power off instrument<br>or touch/remove the pipette<br>until voltage is down to safe<br>level/allowed to continue. |
| Profile errors                                                             |                                                                                                    |                                                                                                    |
| Invalid PIN. PIN in sequential order or repetitive numbers are not allowed | Invalid PIN during creating new profile                                                                      | Enter PIN not in sequential order<br>(eg. 1234, 5678) or not repetitive<br>numbers (eg. 1111, 0000).                      |
| Invalid usernamel                                                          | Empty or invalid username                                                                                    | Please input 1-20 alphanumeric characters and no spaces for the username.                                                 |
| Cloud connection errors                                                    |                                                                                                    |                                                                                                    |
| No internet connection                                                     | Link account to cloud without internet connection                                                            | Ensure the instrument's network is configured and connected to the internet before linking to cloud.                      |
| Unable link to cloud                                                       | Unable to link account to cloud<br>after select method of connect<br>(QR/link)                               | Ensure the instrument's timezone,<br>date and time is set properly.<br>Please reboot once it is done.                     |
| USB drive errors                                                           |                                                                                                    |                                                                                                    |
| No USB drive detected                                                      | USB drive is not connected<br>or inserted before operations<br>(eg. Import/export files, software<br>update) | Make sure USB drive is inserted and connected properly.                                                                   |
| Network drive errors                                                       |                                                                                                    |                                                                                                    |

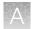

| Error message                                                                     | Possible cause                                                                      | Action                                                             |
|-----------------------------------------------------------------------------------|-------------------------------------------------------------------------------------|--------------------------------------------------------------------|
| Failed to connect to network drive                                                | Unable to connect network drive                                                     | Ensure network details are correct and try again.                  |
| Instrument settings errors                                                        |                                                                                     |                                                                    |
| Network is not connected                                                          | Network cable is not connected<br>when setting up network using<br>wired connection | Check network cable is connected and try again.                    |
| USB Wifi card not detected                                                        | USB wifi card is not connected<br>when setting up wireless<br>connection            | Check USB Wifi card is inserted and connected properly.            |
| Invalid entries/Failed to connect                                                 | Invalid entries while setting up network                                            | Ensure the network details are input properly.                     |
| Fatal errors (indicated by amber LEI                                              | )<br>)                                                                              |                                                                    |
| Unable to recover from upgrade<br>failure. – 0x8867                               | Fatal error                                                                         | Reboot instrument, run a self-test, and if error persistent please |
| Unknown initialization error. –<br>0x8855                                         |                                                                                     | contract service                                                   |
| Power supply voltage exceeded<br>upper or lower limits 0x8300                     |                                                                                     |                                                                    |
| Unable to initialize subsystems at initialization. – 0x8854                       |                                                                                     |                                                                    |
| NVRAM key not found. – 0x8021                                                     |                                                                                     |                                                                    |
| Fault encountered during charging.<br>Charger over temperature. –<br>0x814C       |                                                                                     |                                                                    |
| Fault encountered during charging.<br>Charger capacitor over voltage. –<br>0x814E |                                                                                     |                                                                    |
| Safety relay turn off failure. –<br>0x8163                                        |                                                                                     |                                                                    |
| LV ON Relay failure. – 0x816F                                                     |                                                                                     |                                                                    |
| Power On Test Failure. – 0x8856                                                   |                                                                                     |                                                                    |
| Unable to power up instrument. –<br>0x8857                                        |                                                                                     |                                                                    |
| Unable to save more data,<br>instrument filesystem is full. –<br>0x8870           |                                                                                     |                                                                    |

# A

| Error message                                           | Possible cause | Action                                                                |
|---------------------------------------------------------|----------------|-----------------------------------------------------------------------|
| Unable to read upgrade package<br>version. – 0x8865     | Fatal error    | Reboot instrument, run a self-test,<br>and if error persistent please |
| Unable to locate upgrade<br>package. – 0x8864           |                | contract service                                                      |
| Unable to extract upgrade files. –<br>0x8863            |                |                                                                       |
| Unable to verify upgrade package<br>signature. – 0x8862 |                |                                                                       |
| Fan is faulty – 0x8302                                  |                |                                                                       |
| Discharge resistor is faulty –<br>0x8303                |                |                                                                       |
| High Voltage CAP charger is faulty<br>- 0x8301          |                |                                                                       |

# Optimization

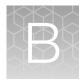

# **Optimization protocol**

Electroporation is mainly dependent on the combination of three electric parameters such as the electric field, pulse width, pulse interval, and pulse number. Based on your initial results, you may need to optimize the electroporation parameters for your cell type and payload.

The process involves applying electrical energy to cells to achieve temporary pores that allow for the transfer of genetic material across the cell membrane. If properly optimized, the delivery efficiency of electroporation can ensure successful genetic manipulation of various cell types for many applications. In order to properly optimize electroporation parameters, it is important to understand how they influence the cell. The parameters (voltage, pulse width, pulse interval, and pulse number) are optimized to overcome the transmembrane potential of the cellular lipid bilayer.

- The voltage is the strength or intensity of the electrical energy and is the most critical factor influencing transfection efficiency and viability.
- Pulse width, or duration of how long the voltage is applied to the cell, correlates with the size of the pore created in the cell membrane.
- Pulse number, or multiple pulses can be used to create more pores on the membrane as well as drive charged payloads (DNA or RNA) into the cell cytosol.
- Pulse interval is the distance (or time) between pulses in a multi-pulse profile.

The Neon<sup>™</sup> NxT Electroporation System is preprogrammed with 24 optimization protocols that have been found to provide a successful starting point for electroporation parameter optimization.

Perform optimization using the Neon<sup>™</sup> NxT Electroporation System by preparing cells for each of the 24 protocols (or streamline the process by selecting 8 protocols), then use the protocol that gives the best result for subsequent experiments, or for further optimization.

| ( | €                                                | Protoco          | l Library |         |       |       |
|---|--------------------------------------------------|------------------|-----------|---------|-------|-------|
|   | Show All Optimization Cell specific User created |                  |           |         |       |       |
|   |                                                  | Protocol name    | Payload   | Voltage | Width | Pulse |
|   |                                                  | Optimization 8-1 |           | 0 V     | 0 ms  | 0     |
|   |                                                  | Optimization 8-2 |           | 1600 V  |       |       |
|   |                                                  | Optimization 8-3 |           | 1700 V  |       |       |
|   |                                                  | Optimization 8-4 |           | 1400 V  |       |       |
|   |                                                  | Optimization 8-5 |           | 1400 V  |       |       |
|   |                                                  | Optimization 8-6 |           | 1150 V  |       |       |
|   |                                                  |                  |           |         |       |       |
|   |                                                  |                  |           |         |       |       |
|   |                                                  |                  |           |         | Creat | te    |

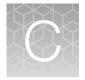

# **Recommended instrument settings**

# **About Instrument**

Select **Settings** > **About Instrument** to find out more information about the instrument (e.g., firmware version and instrument statistics).

- Select EULA to view the End User License Agreement, or download it to a USB drive.
- Select Check updates to find out if updates are available for the instrument .

| € | About Instrument         |                                  |  |  |
|---|--------------------------|----------------------------------|--|--|
|   |                          |                                  |  |  |
|   |                          |                                  |  |  |
|   | Model name               | Neon™ NxT                        |  |  |
|   | Wired IP address         | 10.128.25.123                    |  |  |
|   | Wireless IP address      | -                                |  |  |
|   |                          |                                  |  |  |
|   | Instrument serial number | 228001475                        |  |  |
|   | UUID                     | f0c41979b11393sss18012c280092b6e |  |  |
|   | Firmware version         | 1.1.0                            |  |  |
|   |                          |                                  |  |  |
|   |                          |                                  |  |  |
|   |                          |                                  |  |  |
|   |                          |                                  |  |  |
|   |                          |                                  |  |  |
|   |                          |                                  |  |  |
|   |                          |                                  |  |  |
|   |                          | Check updates Close              |  |  |
|   |                          |                                  |  |  |

# **Recommended instrument settings**

Select ③ (Settings) and access the Settings screen to configure the instrument.

| ۲ | Settings               |
|---|------------------------|
|   |                        |
|   |                        |
|   | About instrument       |
|   | Instrument settings    |
|   | Maintenance & services |
|   | Run history            |
|   |                        |
|   |                        |

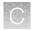

Appendix C Recommended instrument settings Recommended instrument settings

# Instrument settings (Administrator only)

Select Instrument settings to set the following instrument parameters.

| ۲ | Instrument Settings |                       |  |  |  |
|---|---------------------|-----------------------|--|--|--|
|   |                     |                       |  |  |  |
|   |                     |                       |  |  |  |
|   | Instrument name     | Network configuration |  |  |  |
|   | Date & time         | Cloud region          |  |  |  |
|   | Sleep mode          | Auto sign out         |  |  |  |
|   | Brightness          |                       |  |  |  |
|   |                     |                       |  |  |  |
|   |                     |                       |  |  |  |

#### • Instrument name

Select the **Instrument name** field to activate the text editor. Enter up to 25 alphanumeric characters to identify the instrument.

**Note:** The instrument name cannot have spaces. Separate consecutive characters with a hyphen or underscore; for example, *My\_Instrument*.

| $\odot$ | Instrument Name |  |
|---------|-----------------|--|
|         |                 |  |
|         |                 |  |
|         | Instrument name |  |
|         | My_Instrument   |  |
|         |                 |  |
|         |                 |  |
|         |                 |  |
|         | Cancel Done     |  |

- Date and time
  - Select the **Time Zone** field to set the time zone.
  - Select the Date/Format field to choose the date format and set the date.
  - Select the Time/Format field to activate the numeric editor to set the time.

| Ð       | Date & Ti      | me   |      |
|---------|----------------|------|------|
|         |                |      |      |
|         |                |      |      |
| Time Zo | ne Singapor    | e 🗸  |      |
| Date/Fo | rmat 16/09/202 | 20 🗸 | )    |
| Time/Fo | rmat 10:20 AM  | ~    | )    |
|         |                |      |      |
|         |                |      |      |
|         |                |      |      |
|         |                |      | Done |

#### Sleep mode

Use the **Off** and **On** toggle to disable or enable sleep mode. In the 'On' mode, select the **Edit Time** field to activate the numeric editor to set the time after which the instrument will go from idle mode to standby mode.

| ۲ | Sleep Mode                                                              |  |  |
|---|-------------------------------------------------------------------------|--|--|
|   | Sleep mode allows the instrument to conserve energy<br>when not in use. |  |  |
|   | Sleep Mode                                                              |  |  |
|   | Edit Time<br>00:30<br>HH:MM                                             |  |  |
|   | Cancel Done                                                             |  |  |

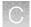

#### • Brightness

Use the slider to adjust the brightness of the touch screen.

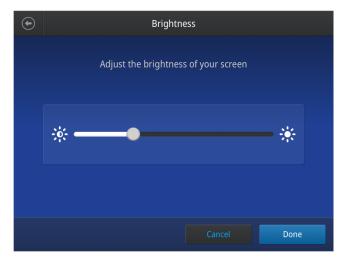

#### • Network configuration

Use the toggle to select the type of network connection to connect the instrument to the Internet . For details on using the Wireless and Ethernet options, see "Connect the instrument to the Internet" on page 19.

| <b>(</b>    | Network Configuration |                             |  |  |
|-------------|-----------------------|-----------------------------|--|--|
|             | 1 Use wireless        | Use wired 2                 |  |  |
| Wireless    |                       | Wireless                    |  |  |
| Status      | Connected             | Status Disconnected         |  |  |
| Network     | Lifetech              | IP address                  |  |  |
| IP address  | 111.222.333.444       | MAC address 121.212.144.111 |  |  |
| MAC address | 121.212.144.111       |                             |  |  |
|             |                       |                             |  |  |
|             |                       | Skip Next                   |  |  |

- Wireless panel
   Wired panel
- Cloud region (Administrator profile only)

Select the appropriate field to set the cloud region for the instrument.

• Auto sign out (Administrator profile only)

Use the toggle to enable/disable automatic sign out of a user when no activity is detected on the instrument for a selected period of time.

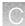

# Maintenance & services

| ۲ | Maintenance & Services   |
|---|--------------------------|
|   |                          |
|   |                          |
|   | Software update          |
|   | Self verification test   |
|   | Export instrument log    |
|   | Restore factory settings |
|   |                          |
|   |                          |

Select Maintenance & Services to set the following instrument parameters.

- (Administrator only) Select **Software Update** to update the System firmware. See "Upgrade the system firmware" on page 48 for instructions on updating the firmware.
- (Administrator only) Select **Self Verification Test** to conduct a check on the instrument hardware. The check includes testing the pumps, motors, and other components. See "Maintenance" on page 47 for instructions on conducting the self-verification test.
- (Administrator only) Select **Export Instrument Log** to export the instrument logs to a USB memory device. Insert the USB memory device into the USB port before using this feature.
- (Administrator only) Select **Restore factory settings** is used to reset the instrument to the original factory settings See "Restore factory settings (Administrator profile only)" on page 51.

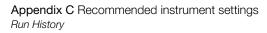

# **Run History**

Select Run History to display the entire list of runs performed by the instrument.

• Select a particular file to view the details of that run.

| how | Quick Run Plate | Run     |          |       |                    |
|-----|-----------------|---------|----------|-------|--------------------|
|     | Run ID 🗸        | Voltage | Duration | Pulse | Run Time           |
|     | T-cell Doe      | 500 V   |          |       | 2021/03/25 4:33 PM |
|     | Hela-DNA        | 1000 V  |          |       | 2021/09/15 4:33 PM |
|     |                 | 2500 V  |          |       | 2021/09/14 4:33 PM |
|     |                 | 100 V   |          |       | 2021/09/13 4:33 PM |
|     | My_Custom 1     | 500 V   |          |       | 2021/09/12 4:33 PM |
|     | My_Custom 2     | 1000 V  |          |       | 2021/09/11 4:33 PM |
|     | My_Custom 3     | 2500 V  |          |       | 2021/09/10 4:33 PM |
|     |                 |         |          |       |                    |

• Select **Export** to save the run details to a USB memory device, or **Delete** to delete the the run history file.

|                                                                                                    | 2021/03/25 4:33 PM                                                                                                    | × |
|----------------------------------------------------------------------------------------------------|----------------------------------------------------------------------------------------------------|---|
| Instrument name<br>Serial number<br>FW version<br>Username<br>Run Date & Time<br>Plate name<br>Pipette used<br>Run summary | Half Moon Bay Beta<br>SN819427WPR<br>v1.1<br>Annie Thomas<br>2021/03/25 4:33 PM to 5:00 PM<br>CRISPR screening_Jurkat_12 samples<br>8 channel pipette<br>Run completed with 1 error |   |
|                                                                                                    |                                                                                                    |   |

• Select Manage to perform the following functions:

Appendix C Recommended instrument settings Run History

| Show Quick Run Plate Run Filter Q |             |         |          |       |                    |
|-----------------------------------|-------------|---------|----------|-------|--------------------|
|                                   | Run ID 🗸 🗸  | Voltage | Duration | Pulse | Run Time           |
| $\checkmark$                      | T-cell Doe  | 500 V   |          |       | 2021/03/25 4:33 PM |
| ~                                 | Hela-DNA    | 1000 V  |          |       | 2021/09/15 4:33 PM |
| <                                 |             | 2500 V  |          |       | 2021/09/14 4:33 PM |
|                                   |             | 100 V   |          |       | 2021/09/13 4:33 PM |
|                                   | My_Custom 1 | 500 V   |          |       | 2021/09/12 4:33 PM |
|                                   | My_Custom 2 | 1000 V  |          |       | 2021/09/11 4:33 PM |
|                                   | My_Custom 3 | 2500 V  |          |       | 2021/09/10 4:33 PM |
|                                   |             |         |          |       |                    |

- Delete a run report
- Export a run report

Neon™ NxT Electroporation System User Guide

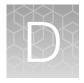

# Specifications

# **Product specifications**

| Operating Power:            | 100–240 VAC, Frequency 50/60 Hz, 270 W                          |
|-----------------------------|-----------------------------------------------------------------|
| Output:                     | 0.5-2.5 kV                                                      |
| Pulse Width:                | 1-100 ms                                                        |
| Maximum Duty Cycle:         | 0.1                                                             |
| Charging Time:              | Maximum 6 seconds                                               |
| Altitude:                   | Up to 2,000 meters                                              |
| Operating Temperature:      | 15℃ to 30℃                                                      |
| Maximum Relative Humidity:  | Up to 80%                                                       |
| Degree of Protection:       | IPX0                                                            |
| Protective Earthing:        | Class I (earthed)                                               |
| Installation Category:      | II                                                              |
| Instrument Type:            | Benchtop unit                                                   |
| Device Dimensions:          | 9.5 inches (w) $\times$ 10.1 inches (l) $\times$ 7.6 inches (h) |
| Pipette Station Dimensions: | 4.9 inches (w) $\times$ 6.6 inches (l) $\times$ 5 inches (h)    |
| Device Weight:              | 10.1 pounds (4.6 kg)                                            |
| Built-in Features:          | Touch screen (800 $\times$ 600 pixels), digital display         |

# **Networking requirements**

Configure the system behind a firewall. If outbound traffic is limited, the following firewall exceptions are required to support system features:

| Firewall lexception requirements |                               |                                                                             |                                                   |  |  |
|----------------------------------|-------------------------------|-----------------------------------------------------------------------------|---------------------------------------------------|--|--|
| URL                              | Port                          | Purpose                                                                     | Applies to                                        |  |  |
| *.instrumentconnect.com          | outbound 443                  | To support instrument management and identify                               | Thermo Fisher™ Connect<br>Platform only           |  |  |
| *.thermofisher.com               | outbound 443                  | To support instrument management and identify                               | Thermo Fisher™ Connect<br>Platform LAN connection |  |  |
| *.s3-us-east-1.amazonaws.com     | outbound 443                  | To allow connection<br>to the Thermo Fisher™<br>Connect Platform            | Thermo Fisher™ Connect<br>Platform only           |  |  |
| *.iot-us-east-1.amazonaws.com    | outbound 443                  | To allow connection<br>to the Thermo Fisher™<br>Connect Platform            | Thermo Fisher™ Connect<br>Platform only           |  |  |
| Allowed port requirements        |                               |                                                                             |                                                   |  |  |
| _                                | 7443                          | To support instrument<br>discovery<br>Uses multicast address<br>224.0.0.251 | LAN connection<br>Direct connection               |  |  |
| _                                | TCP 445 (SMB v3<br>or higher) | To support file sharing                                                     | LAN connection<br>Direct connection               |  |  |

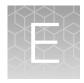

# **Related products**

# Accessory products

## **Additional products**

The following products are for use with the Neon<sup>™</sup> NxT Electroporation System and are available separately.

For more information, go to thermofisher.com or contact Technical Support.

Catalog numbers that appear as links open the web pages for those products.

| Product                                                                    | Quantity              | Catalog no. |  |  |
|----------------------------------------------------------------------------|-----------------------|-------------|--|--|
| Neon™ NxT Kit, 10 µL                                                       | 1 kit (50 reactions)  | N1025       |  |  |
|                                                                            | 1 kit (192 reactions) | N1096       |  |  |
| Neon™ NxT Kit, 100 µL                                                      | 1 kit (50 reactions)  | N10025      |  |  |
|                                                                            | 1 kit (192 reactions) | N10096      |  |  |
| Neon™ NxT Pipette                                                          | 1 each                | NEON1P      |  |  |
| Products for increasing scale of electroporation                           |                       |             |  |  |
| Neon <sup>™</sup> NxT Pipette Station                                      | 1 each                | NEON1PS     |  |  |
| Neon™ NxT Tubes                                                            | 1 pack of 96 tubes    | NT96        |  |  |
| CTS <sup>™</sup> Xenon <sup>™</sup> Electroporation Instrument             | 1 instrument          | A52727      |  |  |
| CTS <sup>™</sup> Xenon <sup>™</sup> SingleShot Electroporation<br>Chamber  | 6 chambers            | A50305      |  |  |
| CTS <sup>™</sup> Xenon <sup>™</sup> MultiShot Electroporation<br>Cartridge | 1 cartridge           | A50306      |  |  |
| CTS™ Xenon™ Electroporation Buffer                                         | 100 mL                | A4997901    |  |  |
|                                                                            |                       | A4997902    |  |  |
| CTS™ Xenon™ Genome Editing Buffer                                          | 100 mL                | A4998001    |  |  |
|                                                                            |                       | A4998002    |  |  |
| Products for cell processing and isolation                                 |                       |             |  |  |
| CTS <sup>™</sup> Rotea <sup>™</sup> Counterflow Centrifugation             | 1 system              | A50760      |  |  |
| System                                                                     |                       | A44769      |  |  |

| Product                                                                                                    | Quantity     | Catalog no.  |
|----------------------------------------------------------------------------------------------------|--------------|--------------|
| CTS™ DynaMag™ Magnet                                                                                        | 1 each       | 12102        |
| CTS <sup>™</sup> DynaCellect <sup>™</sup> Magnetic Separation<br>System                                     | 1 system     | A55867       |
| CTS™ Rotea™ Single-Use Kit                                                                                  | 10 kits      | A49585       |
|                                                                                                    | 5 kits       | A49313       |
| CTS <sup>™</sup> Rotea <sup>™</sup> Hi-Flow Single-Use Kit                                                  | 10 kits      | A46575       |
|                                                                                                    | 5 kits       | A49239       |
| CTS <sup>™</sup> AIM-V <sup>™</sup> Medium, without phenol red, without antibiotics                         | 2 L          | A4672701     |
| Tube clamps for CTS™ Rotea™ Single-Use<br>Kit                                                               | 100 clamps   | A49127       |
| Sterilized sample ports for CTS™ Rotea™<br>Single-Use Kit                                                   | 10 ports     | A50111       |
| Countess™ 3 FL Automated Cell Counter                                                                       | 1 instrument | AMQAX2000    |
| TruBio <sup>™</sup> Discovery Automation System<br>Bundle, 50 L HyPerforma Rocker<br>Bioreactor, load cells | 1 bundle     | TBD1-HPRK-LC |
| Herasafe™ 2030i Class 2 A2 Biological                                                                       | 1 unit       | 51032335     |
| Safety Cabinets                                                                                             |              | 51032334     |
| HeraCell™ VIOS™ 160i CR Incubator                                                                           | 1 unit       | 51033770     |
|                                                                                                    |              | 51033775     |
| Sorvall™ X4R Pro Centrifuge                                                                                 | 1 unit       | 75009018     |
| SL4 Plus Centrifuge                                                                                         | 1 unit       | 75016086     |
| Dynabeads™ Untouched™ Human T Cells<br>Kit                                                                  | 1 kit        | 11344D       |
| Dynabeads™ Human T-Activator                                                                                | 2 mL         | 11131D       |
| CD3/CD28 for T cell expansion and actviation                                                                | 0.4 mL       | 11161D       |
|                                                                                                    | 5 × 2 mL     | 11132D       |
| Dynabeads™ Mouse T-Activator                                                                                | 0.4 mL       | 11452D       |
| CD3/CD28 for T cell expansion and actviation                                                                | 2 mL         | 11456D       |
|                                                                                                    | 5 × 2 mL     | 11453D       |
| Dynabeads™ Untouched™ Human B Cells<br>Kit                                                                  | 1 kit        | 11351D       |

| Product                                                           | Quantity | Catalog no. |
|-------------------------------------------------------------------|----------|-------------|
| Dynabeads™ Untouched™ Human CD4 T                                 | 1 kit    | 11346D      |
| Cells Kit                                                         |          | 11352D      |
| DynaMag™-2 Magnet                                                 | 1 unit   | 12321D      |
| DynaMag <sup>™</sup> -15 Magnet                                   | 1 unit   | 12301D      |
| DynaMag™-5 Magnet                                                 | 1 unit   | 12303D      |
| DynaMag™-50 Magnet                                                | 1 unit   | 12302D      |
| DynaMag™–96 Side Magnet                                           | 1 unit   | 12331D      |
| Dynabeads™ Regulatory CD4+/CD25+ T<br>Cell Kit                    | 1 kit    | 11363D      |
| Dynabeads™ Untouched™ Human NK<br>Cells Kit                       | 1 kit    | 11349D      |
| Dynabeads <sup>™</sup> CD34 Positive Isolation Kit                | 1 kit    | 11301D      |
| Dynabeads™ CD4 Positive Isolation Kit                             | 1 kit    | 11331D      |
| Payloads for gene editing                                         |          |             |
| TrueCut™ HiFi Cas9 Protein (1 μg/μL)                              | 10 µg    | A50574      |
|                                                                   | 25 µg    | A50575      |
| TrueCut™ HiFi Cas9 Protein (5 μg/μL)                              | 500 µg   | A50577      |
|                                                                   | 100 µg   | A50576      |
| TrueCut™ Cas9 Protein v2                                          | 100 µg   | A36498      |
|                                                                   | 25 µg    | A36497      |
|                                                                   | 10 µg    | A36496      |
|                                                                   | 500 µg   | A36499      |
| CTS™ TrueCut™ Cas9 Protein                                        | 2.5 mg   | A45220      |
|                                                                   | 5.0 mg   | A45221      |
| TrueGuide <sup>™</sup> sgRNA Positive Control,<br>HPRT1 (human)   | 3 nmol   | A35524      |
| TrueGuide <sup>™</sup> sgRNA Negative Control,<br>non-targeting 1 | 3 nmol   | A35526      |
| TrueGuide <sup>™</sup> sgRNA Positive Control,<br>AAVS1 (human)   | 3 nmol   | A35522      |
| TrueTag™ Donor DNA Kit, GFP                                       | 1 kit    | A42992      |
| l                                                                 |          |             |

| Product                                                        | Quantity | Catalog no.                                                                                                    |
|----------------------------------------------------------------|----------|----------------------------------------------------------------------------------------------------|
| Precision gRNA Synthesis Kit                                   | 1 kit    | A29377                                                                                                    |
| GeneArt™ CRISPR Nuclease mRNA                                  | 15 µg    | A29378                                                                                                    |
| TrueTag <sup>™</sup> Donor DNA Kit, RFP                        | 1 kit    | A42993                                                                                                    |
| TrueTag™ Knockout Enrichment Donor<br>DNA Kit                  | 1 kit    | A53815                                                                                                    |
| FlexCut <sup>™</sup> TALEN mRNA Pairs                          | custom   | A4688                                                                                                    |
| TrueTag™ Donor DNA Kit, HA                                     | 1 kit    | A53809                                                                                                    |
| TrueTag™ Donor DNA Kit, BFP stem                               | 1 kit    | A53814                                                                                                    |
| TrueTag™ Donor DNA Kit, 6xHis                                  | 1 kit    | A53811                                                                                                    |
| TrueTag <sup>™</sup> Donor DNA Kit, GFP stem                   | 1 kit    | A53812                                                                                                    |
| TrueTag™ Donor DNA Kit, Myc                                    | 1 kit    | A53810                                                                                                    |
| TrueTag™ Donor DNA Kit, YFP                                    | 1 kit    | A53807                                                                                                    |
| TrueTag™ Donor DNA Kit, DDK                                    | 1 kit    | A53808                                                                                                    |
| GeneArt™ CRISPR Nuclease Vector with                           | 1 kit    | A21174                                                                                                    |
| OFP Reporter Kit                                               |          | A21178                                                                                                    |
| GeneArt <sup>™</sup> CRISPR Nuclease Vector with               | 1 kit    | A21175                                                                                                    |
| CD4 Enrichment Kit                                             |          | A21177                                                                                                    |
| TrueGuide <sup>™</sup> Synthetic sgRNA                         | custom   | thermofisher.com/us/en/home/life-<br>science/genome-editing/crispr-<br>libraries/trueguide-grnas.html                                                 |
| LentiArray™ Lentiviral sgRNA                                   | custom   | thermofisher.com/us/en/home/life-<br>science/genome-editing/geneart-<br>crispr/crispr-libraries/lentiarray-crispr-<br>libraries/lentiarray-grnas.html |
| TrueGuide™ gRNA                                                | custom   | thermofisher.com/trueguide                                                                                                    |
| TrueGuide™ sgRNA Positive Control,<br>Rosa26 (mouse)           | 3 nmol   | A35525                                                                                                    |
| TrueGuide <sup>™</sup> sgRNA Positive Control,<br>CDK4 (human) | 3 nmol   | A35523                                                                                                    |
| LentiArray™ Cas9 Lentivirus                                    | 100 µL   | A32064                                                                                                    |
|                                                                | 1 mL     | A32069                                                                                                    |

| Quantity                  | Catalog no.                                                                                                    |  |
|---------------------------|----------------------------------------------------------------------------------------------------|--|
| Products for cell culture |                                                                                                    |  |
| 500 mL                    | 12440053                                                                                                    |  |
| 1 L                       | 12440046                                                                                                    |  |
| 5 L                       | A5019002                                                                                                    |  |
| 2 L                       | A4737901                                                                                                    |  |
| 2 L                       | A1285602                                                                                                    |  |
| 500 mL                    | 10569010                                                                                                    |  |
| 5 L                       | 10569069                                                                                                    |  |
| 500 mL                    | 11966025                                                                                                    |  |
| 500 mL                    | 11965092                                                                                                    |  |
| 5 L                       | 11965167                                                                                                    |  |
| 500 mL                    | 11879020                                                                                                    |  |
| 500 mL                    | 61870036                                                                                                    |  |
| 500 mL                    | 10639011                                                                                                    |  |
| 1 L                       | A1048501                                                                                                    |  |
| 1 L                       | A3705001                                                                                                    |  |
| 1 L                       | A4966101                                                                                                    |  |
| 50 mL                     | A2596101                                                                                                    |  |
| 1 kit                     | A1000701                                                                                                    |  |
| 500 mL                    | 10828028                                                                                                    |  |
| 100 mL                    | A1286001                                                                                                    |  |
| 500 mL                    | A1370801                                                                                                    |  |
| 500 mL                    | 26400044                                                                                                    |  |
|                           |                                                                                                    |  |
| 1 unit                    | A51849                                                                                                    |  |
| 1 unit                    | A29004                                                                                                    |  |
|                           | 500 mL<br>1 L<br>5 L<br>2 L<br>2 L<br>500 mL<br>5 L<br>500 mL<br>500 mL<br>500 mL<br>500 mL<br>500 mL<br>1 L<br>1 L<br>1 L<br>1 L<br>1 L<br>1 L<br>1 L<br>1 |  |

| Product                                                     | Quantity     | Catalog no.   |
|-------------------------------------------------------------|--------------|---------------|
| CytKick™ Autosampler                                        | 1 unit       | A42901        |
| CytKick™ Max Autosampler                                    | 1 unit       | A51849        |
| Luminex <sup>™</sup> xMAP <sup>™</sup> INTELLIFLEX System   | 1 system     | APX2020       |
| Luminex™ 200™ Instrument System                             | 1 system     | APX10031      |
| Luminex <sup>™</sup> FLEXMAP <sup>™</sup> Instrument System | 1 system     | APX1342       |
| Varioskan™ LUX Multimode Microplate                         | 1 instrument | VL0000D0      |
| Reader                                                      |              | VLB000GD0     |
| Multiskan <sup>™</sup> SkyHigh Microplate                   | 1 instrument | A51119500C    |
| Spectrophotometer                                           |              | A51119600C    |
| Multiskan™ FC Microplate Photometer                         | 1 instrument | 1410101       |
| CellInsight™ CX7 LZR Pro High Content<br>Screening Platform | 1 each       | HCSDCX7LZRPRO |
| EVOS™ M7000 Imaging System                                  | 1 system     | AMF7000       |
| QuantStudio™ 6 Flex Real-Time PCR                           | 1 system     | 4485699       |
| System                                                      |              | 4485697       |
|                                                             |              | 4485691       |
| 7500 Fast Real-Time PCR Instrument                          | 1 instrument | 4351106       |
| QuantStudio™ 6 Pro Real-Time PCR                            | 1 system     | A43167        |
| System                                                      |              | A43160        |
|                                                             |              | A43161        |
| QuantStudio <sup>™</sup> 7 Pro Real-Time PCR                | 1 system     | A43163        |
| System                                                      |              | A43170        |
|                                                             |              | A43183        |
| QuantStudio™ Absolute Q™ Digital PCR<br>System              | 1 system     | A52627        |
| BigDye™ Terminator v3.1 Cycle                               | 1 kit        | 4337454       |
| Sequencing Kit                                              |              | 4337455       |
|                                                             |              | 4337458       |
| SeqStudio™ 8 Flex Genetic Analyzer                          | 1 instrument | A53627        |
| Genexus™ Integrated Sequencer                               | 1 instrument | A45727        |
| Ion Chef™ Instrument                                        | 1 instrument | 4484177       |

| Product                                                | Quantity     | Catalog no.                                                                                                    |
|--------------------------------------------------------|--------------|----------------------------------------------------------------------------------------------------|
| HID Ion Chef™ Instrument                               | 1 instrument | A30070                                                                                                    |
| GeneChip™ Scanner 3000 7G System                       | 1 instrument | 00-0210                                                                                                    |
| GeneTitan™ MC Instrument                               | 1 instrument | 00-0373                                                                                                    |
| Ion GeneStudio™ S5 System                              | 1 instrument | A38194                                                                                                    |
| 3500xL Genetic Analyzer                                | 1 instrument | 4406016                                                                                                    |
| ABI PRISM <sup>™</sup> 3100 Genetic Analyzer           | 1 instrument | 4359571                                                                                                    |
| 3730xL DNA Analyzer                                    | 1 instrument | A41046                                                                                                    |
| SeqStudio™ Genetic Analyzer                            | 1 instrument | A46367                                                                                                    |
| iBlot™ 2 Gel Transfer Device                           | 1 unit       | IB21001                                                                                                    |
| iBlot™ 2 Transfer Stacks, nitrocellulose, regular size | 10 stacks    | IB23001                                                                                                    |
| iBright™ FL1500 Instrument                             | 1 instrument | A44241                                                                                                    |
|                                                        |              | A44115                                                                                                    |
| XCell™ SureLock™ Mini-Cell™                            | 1 unit       | El0001                                                                                                    |
| Mini Gel Tank                                          | 1 unit       | A25977                                                                                                    |
| Power Blotter XL System                                | 1 unit       | PB0013                                                                                                    |
| Mini Blot Module                                       | 1 unit       | B1000                                                                                                    |
| GeneArt™ Genomic Cleavage Detection<br>Kit             | 1 kit        | A24372                                                                                                    |
| ProcartaPlex™ Multiplex Immunoassay<br>Kits            | custom       | thermofisher.com/us/en/home/life-<br>science/antibodies/immunoassays/<br>procartaplex-assays-luminex/<br>procartaplex-immunoassays.html                                             |
| ProQuantum™ High-sensitivity<br>Immunoassay Kits       | custom       | thermofisher.com/immunoassays/<br>elisa/query/proquantum                                                                                                    |
| QuantiGene™ Plex Gene Expression<br>Assays             | custom       | thermofisher.com/us/en/home/life-<br>science/gene-expression-analysis-<br>genotyping/quantigene-rna-assays/<br>quantigene-singleplex-assay/<br>quantigene-singleplex-assay-ordering |

| Product                                              | Quantity | Catalog no.                                                              |
|------------------------------------------------------|----------|--------------------------------------------------------------------------|
| eBioscience™ Human Regulatory T Cell<br>Staining Kit | 1 kit    | 88-8999-40                                                               |
| eBioscience™ Antibodies                              | custom   | thermofisher.com/us/en/home/life-<br>science/antibodies/ebioscience.html |

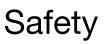

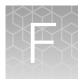

## Safety information

Follow the instructions in this section to ensure safe operation of the Neon<sup>™</sup> NxT device. The Neon<sup>™</sup> NxT Electroporation System is designed to meet EN61010-1 Safety Standards. To ensure safe, reliable operation, always operate the Neon<sup>™</sup> NxT Electroporation System according to the instructions in this manual. Failure to comply with the instructions in this manual may create a potential safety hazard, and will void the manufacturer's warranty and void the EN61010-1 safety standard certification. Life Technologies is not responsible for any injury or damage caused by use of this instrument when operated for purposes which it is not intended. All repairs and service should be performed by Life Technologies.

- Always ensure that the power supply input voltage matches the voltage available in your location.
- For operating environment, see "Environmental requirements" on page 82.
- This device is air-cooled so its surfaces become hot during operation. When installing the device, leave a space of more than 10 cm (4 inches) around it.
- Never insert metallic objects into the air vents of the device as this could result in electrical shock, personal injury and equipment damage.
- Always set the main switch on the power supply unit to OFF before connecting the power cord to the wall outlet.
- Always ensure that the grounding terminal of the device and that of the wall outlet are properly connected. Connect the power cord to a grounded, 3-conductor power outlet.
- To avoid potential shock hazard, make sure that the power cord is properly grounded.
- Be sure to position the instrument such that it is easy to disconnect the unit.
- Be sure to set the main switch to OFF, unplug the power cord, and secure the pipette station before moving the device.

### Informational symbols

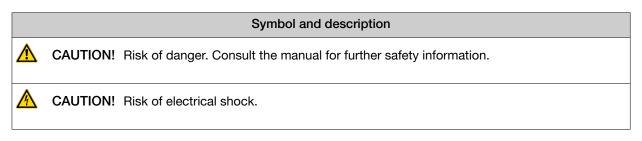

餍

|            | Symbol and description                                                                                                    |
|------------|----------------------------------------------------------------------------------------------------|
| X          | WEEE (Waste Electrical and Electronic Equipment) symbol indicates that this product should not be disposed of in unsorted municipal waste. Follow local municipal waste ordinances for proper disposal provisions to reduce the environmental impact of WEEE.                                                                                                    |
|            | This instrument meets European requirement WEEE Directive 2012/19/EU.                                                                                                    |
| $\bigcirc$ | ON (power)                                                                                                    |
|            | OFF (power)                                                                                                    |
|            | Protective earth (ground)                                                                                                    |
| CE         | The CE mark symbolizes that the product conforms to all applicable European Community provisions for which this marking is required. Operation of the Neon™ NxT Electroporation System is subject to the conditions described in this manual. The protection provided by the device may be impaired if the instrument is used in a manner not specified by the manufacturer.                                             |
| c          | This product conforms to UL 61010-1, CAN/CSA C22.2 No.61010-1 "Safety Requirements for Electrical Equipment for Measurement, Control, and Laboratory Use, Part I: General Requirements." Instruments bearing the TUV symbol are certified by TUV Product Services to be in conformance with the applicable safety standard for the US and Canada.                                                                        |
| UK<br>CA   | The UKCA mark symbolizes that the product conforms to all applicable provisions in Great Briitain (England, Wales, and Scotland) for which this marking is required. Operation of the Neon <sup>™</sup> NxT Electroporation System is subject to the conditions described in this manual. The protection provided by the device may be impaired if the instrument is used in a manner not specified by the manufacturer. |
| <b>2</b> 5 | China RoHS EFUP 25                                                                                                    |

### Informations de sécurité

Suivez les instructions de cette section pour vous assurer d'utiliser l'appareil Neon™ NxT en toute sécurité. Le Neon™ NxT Electroporation System est conçu pour répondre aux normes de sécurité EN61010-1. Pour assurer un fonctionnement sûr et fiable, utilisez toujours le Neon™ NxT Electroporation System conformément aux instructions de ce manuel. Le non-respect des instructions contenues dans ce manuel pourrait engendrer un éventuel danger pour la sécurité et annulerait la garantie du fabricant ainsi que la certification à la norme de sécurité NF EN61010-1. Life Technologies ne peut être tenu responsable de toute blessure ou dommage provoqués par l'utilisation de cet instrument dans des buts autres que ceux prévus. Toutes les réparations et la maintenance doivent être effectuées par Life Technologies.

- Assurez-vous toujours que la tension d'entrée de l'alimentation corresponde à la tension disponible sur le lieu d'utilisation.
- Pour l'environnement d'exploitation, consultez la page "Environmental requirements" on page 82.
- Cet appareil étant aéroréfrigéré, ses surfaces chauffent lorsqu'il fonctionne. Lors de l'installation de l'appareil, laissez un espace supérieur à 10 cm (4 pouces) autour de celui-ci.
- N'introduisez jamais d'objets métalliques dans les orifices d'aération de l'appareil, car cela pourrait provoquer un choc électrique, des blessures corporelles ou endommager l'équipement.
- Mettez toujours le commutateur principal de l'alimentation sur OFF (ARRÊT) avant de brancher le cordon d'alimentation sur la prise murale.
- Vérifiez toujours que la borne de mise à la terre de l'appareil et celle de la prise murale sont correctement raccordées. Branchez le cordon d'alimentation sur une prise d'alimentation à 3 conducteurs et reliée à la terre.
- Pour éviter tout risque potentiel de choc électrique, vérifiez que le cordon d'alimentation est correctement relié à la terre.
- Veillez à placer l'instrument de manière à pouvoir le débrancher facilement.
- Veillez à mettre le commutateur principal sur OFF (ARRÊT), à débrancher le cordon d'alimentation et à immobiliser la station à pipettes avant de déplacer l'appareil.

### Informational symbols

|                                                                                                    | Symbol and description |                                                                                 |  |
|----------------------------------------------------------------------------------------------------|------------------------|---------------------------------------------------------------------------------|--|
|                                                                                                    | MISE EI<br>sécurité.   | N GARDE ! Risque de danger. Consulter le manuel pour d'autres renseignements de |  |
| MISE EN GARDE ! Risque de choc électrique.                                                                                                    |                        |                                                                                 |  |
| Le symbole <b>DEEE</b> (Déchets d'équipements électriques et électroniques) indique que ce produit ne doit pas être mis au rebut avec des déchets ménagers non triés. Suivez la réglementation locale relative à l'élimination des déchets usuels pour réduire l'impact environnemental des DEEE. Rendez-vous sur <b>www.invitrogen.com/weee</b> pour prendre connaissance des options de collecte et de recyclage |                        |                                                                                 |  |

×,

| Symbol and description |                                                                                                    |  |
|------------------------|----------------------------------------------------------------------------------------------------|--|
| $\bigcirc$             | ON (MARCHE) (alimentation)                                                                                                    |  |
|                        | OFF (ARRÊT) (alimentation)                                                                                                    |  |
|                        | Protection par la mise à la terre (masse)                                                                                                    |  |
| CE                     | La marque CE est un symbole indiquant que le produit est conforme à toutes les dispositions applicables de la Communauté européenne pour lesquelles ce marquage est obligatoire. L'utilisation du Neon™ NxT Electroporation System est soumise aux conditions décrites dans ce manuel. Si vous utilisez l'instrument d'une manière non spécifiée par le fabricant, la protection offerte par l'appareil pourrait s'en trouver détériorée.                                             |  |
| C                      | Ce produit est conforme à UL 61010-1, CAN/CSA C22.2 No.61010-1 «Exigences de sécurité pour l'équipement électrique pour la mesure, le contrôle et l'utilisation en laboratoire, Partie I : Généralité Les exigences.» Les instruments portant le symbole TUV sont certifiés par TUV Product Services conforme à la norme de sécurité applicable aux États-Unis et au Canada.                                                                                                    |  |
| UK                     | La marque UKCA est un symbole indiquant que le produit est conforme à toutes les dispositions applicables en Grande-Bretagne (Angleterre, Pays de Galles et Écosse) pour lesquelles ce marquage est obligatoire. L'utilisation du Neon <sup>™</sup> NxT Electroporation System est soumise aux conditions décrites dans ce manuel. Si vous utilisez l'instrument d'une manière non spécifiée par le fabricant, la protection offerte par l'appareil pourrait s'en trouver détériorée. |  |
|                        | La marque de conformité réglementaire indique qu'elle est conforme aux normes australiennes compatibilité électromagnétique                                                                                                    |  |
| <b>2</b> 5             | Chine RoHS EFUP 25                                                                                                    |  |

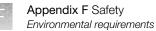

# Environmental requirements

| Condition                        | Acceptable Range                                                                                                    |
|----------------------------------|----------------------------------------------------------------------------------------------------|
| Installation site                | Indoor use only                                                                                                    |
| Electromagnetic interference     | Do not use this device in close proximity to<br>sources of strong electromagnetic radiation (for<br>example, unshielded intentional RF sources). Strong<br>electromagnetic radiation may interfere with the<br>proper operation of the device.                                                                                                    |
| Altitude                         | Maximum of 2000 m (6500 ft.) above sea level                                                                                                    |
| Operating conditions             | Temperature: 15 to 30°C (59 to 86°F)<br>Note: For optimal performance, avoid rapid or<br>extreme fluctuations in room temperature.                                                                                                    |
| Storage and transport conditions | <ul> <li>Humidity: 20–80% relative humidity<br/>(noncondensing)</li> <li>Temperature: -30 to 60°C (-22 to 140°F)</li> </ul>                                                                                                    |
| Vibration                        | Ensure that the instrument is not adjacent to<br>strong vibration sources, such as a centrifuge,<br>pump, or compressor. Excessive vibration will affect<br>instrument performance.                                                                                                    |
| Pollution degree                 | The instrument has a Pollution Degree rating of<br>II. The instrument may only be installed in an<br>environment that has nonconductive pollutants<br>such as dust particles or wood chips. Typical<br>environments with a Pollution Degree II rating are<br>laboratories and sales and commercial areas. The<br>noise output of the instrument is ≤45 dB(A) when<br>running. |
| Other conditions                 | Ensure the instrument is located away from any vents that could expel particulate material onto the instrument components.<br>Avoid placing the instrument adjacent to heaters, cooling ducts, or in direct sunlight.                                                                                                    |

### Safety and electromagnetic compatibility (EMC) standards

The instrument design and manufacture complies with the following standards and requirements for safety and electromagnetic compatibility.

#### Safety

| Reference                     | Description                                                                                        |
|-------------------------------|----------------------------------------------------------------------------------------------------|
| EU Directive 2014/35/EU       | European Union "Low Voltage Directive"                                                             |
| IEC 61010-1                   | Safety requirements for electrical equipment for                                                   |
| EN 61010-1                    | measurement, control, and laboratory use – Part 1:<br>General requirements                         |
| UL 61010-1                    |                                                                                                    |
| CAN/CSA C22.2 No. 61010-1     |                                                                                                    |
| IEC 61010-2-081               | Safety requirements for electrical equipment for                                                   |
| EN 61010-2-081                | measurement, control and laboratory use – Part<br>2-081: Particular requirements for automatic and |
| UL 61010-2-081                | semi-automatic laboratory equipment for analysis                                                   |
| CAN/CSA C22.2 No. 61010-2-081 | and other purposes                                                                                 |

#### **EMC**

| Reference                         | Description                                                                                                    |
|-----------------------------------|----------------------------------------------------------------------------------------------------|
| Directive 2014/30/EU              | European Union "EMC Directive"                                                                                        |
| IEC 61326-1<br>EN 61326-1         | Electrical Equipment for Measurement, Control and Laboratory Use – EMC<br>Requirements – Part 1: General Requirements |
| FCC Part 15 Subpart B<br>(47 CFR) | U.S. Standard Radio Frequency Devices                                                                                 |
| ICES-003                          | Information Technology Equipment (Including Digital Apparatus) – Limits and Methods of Measurement:                   |

### **Class A notice**

This equipment has been tested and found to comply with the limits for a Class A digital device, pursuant to part 15 of the FCC Rules. These limits are designed to provide reasonable protection against harmful interference when the equipment is operated in a commercial environment. This equipment generates, uses, and can radiate radio frequency energy and, if not installed and used in accordance with the instruction manual, may cause harmful interference to radio communications.

### Environmental design standards

| Reference                                                                  | Description                                                                                                    |
|----------------------------------------------------------------------------|----------------------------------------------------------------------------------------------------|
| EU Directive 2012/19/EU                                                    | European Union "WEEE Directive"—Waste electrical and electronic equipment                                            |
| EU Directive 2011/65/EU<br>Commission Delegated<br>Directive (EU) 2015/863 | European Union "RoHS Directive"—Restriction of hazardous substances in electrical and electronic equipment           |
| Regulation EC 1907/2006                                                    | European Union "REACH Directive"—Registration, Evaluation, Authorisation and Restriction of Chemicals                |
| SJ/T 11364-2014                                                            | "China RoHS" Standard — Marking for the Restricted Use of Hazardous Substances in Electronic and Electrical Products |

### **Electrical safety**

The following information on electrical safety must be observed, failing to follow these instruction may result in electric shock, fire and/or serious personal injury or death.

### Service operation requirements

In the event of an equipment malfunction, it is the responsibility of the customer to report the need for service to Thermo Fisher Scientific or to one of the authorized agents. For service information, contact Technical Support ("Customer and technical support" on page 88).

Servicing of this device is to be performed by trained service pe rsonnel only.

- Prior to switching on the product, ensure that the nominal voltage setting on the product matches the nominal voltage of the AC supply network.
- This product should be connected to the power mains using a 3-wire (two conductors and ground) power cable and plug. Use this power cable with a properly grounded electrical outlet to avoid electrical shock.
- If extension cords or connector strips are implemented, they must be checked on a regular basis to ensure that they are safe to use.
- The appliance coupler of the connecting cable is regarded as the disconnecting device. In such cases, always ensure that the power plug is easily reachable and accessible at all times (corresponding to the length of connecting cable, approx. 2 m).
- Never use the product if the power cable is damaged. Check the power cable on a regular basis to ensure that it is in proper operating condition. By taking appropriate safety measures and carefully laying the power cable, you can ensure that the cable will not be damaged and that no one can be hurt by, for example, tripping over the cable or suffering an electric shock.
- Do not insert the plug into sockets that are dusty or dirty. Insert the plug firmly and all the way into the socket. Otherwise, sparks that result in fire and/or injuries may occur.
- Do not overload any sockets, extension cords or connector strips; doing so can cause fire or electric shocks.

- Ensure that the connections with information technology equipment, e.g. PCs or other industrial computers, comply with the IEC60950-1/EN60950-1, IEC61010-1/EN 61010-1, or IEC 62368-1/EN 62368-1 standards that apply in each case.
- Unless expressly permitted, never remove the cover or any part of the housing while the product is in operation. Doing so will expose circuits and components and can lead to injuries, fire or damage to the product.
- Use suitable overvoltage protection to ensure that no overvoltage (such as that caused by a bolt of lightning) can reach the product. Otherwise, the person operating the product will be exposed to the danger of an electric shock.
- The overvoltage protection should limit the magnitude of the overvoltage surge to 1kV between the any of the power line and ground.
- Any object that is not designed to be placed in the openings of the housing must not be used for this purpose. Doing so can cause short circuits inside the product and/or electric shocks, fire or injuries.
- Prior to cleaning the product, disconnect it completely from the power supply. Use a soft, nonlinting cloth to clean the product. Never use chemical cleaning agents such as alcohol, acetone or diluents for cellulose lacquers.

## **Chemical safety**

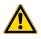

**WARNING! GENERAL CHEMICAL HANDLING.** To minimize hazards, ensure laboratory personnel read and practice the general safety guidelines for chemical usage, storage, and waste provided below. Consult the relevant SDS for specific precautions and instructions:

- Read and understand the Safety Data Sheets (SDSs) provided by the chemical manufacturer before you store, handle, or work with any chemicals or hazardous materials. To obtain SDSs, see the "Documentation and Support" section in this document.
- Minimize contact with chemicals. Wear appropriate personal protective equipment when handling chemicals (for example, safety glasses, gloves, or protective clothing).
- Minimize the inhalation of chemicals. Do not leave chemical containers open. Use only with sufficient ventilation (for example, fume hood).
- Check regularly for chemical leaks or spills. If a leak or spill occurs, follow the manufacturer cleanup procedures as recommended in the SDS.
- Handle chemical wastes in a fume hood.
- Ensure use of primary and secondary waste containers. (A primary waste container holds the immediate waste. A secondary container contains spills or leaks from the primary container. Both containers must be compatible with the waste material and meet federal, state, and local requirements for container storage.)
- · After emptying a waste container, seal it with the cap provided.
- Characterize (by analysis if needed) the waste generated by the particular applications, reagents, and substrates used in your laboratory.
- Ensure that the waste is stored, transferred, transported, and disposed of according to all local, state/provincial, and/or national regulations.
- **IMPORTANT!** Radioactive or biohazardous materials may require special handling, and disposal limitations may apply.

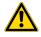

**WARNING! HAZARDOUS WASTE (from instruments).** Waste produced by the instrument is potentially hazardous. Follow the guidelines noted in the preceding General Chemical Handling warning.

### **Biological hazard safety**

**WARNING!** Potential Biohazard. Depending on the samples used on this instrument, the surface may be considered a biohazard. Use appropriate decontamination methods when working with biohazards.

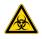

**WARNING! BIOHAZARD.** Biological samples such as tissues, body fluids, infectious agents, and blood of humans and other animals have the potential to transmit infectious diseases. Conduct all work in properly equipped facilities with the appropriate safety equipment (for example, physical containment devices). Safety equipment can also include items for personal protection, such as gloves, coats, gowns, shoe covers, boots, respirators, face shields, safety glasses, or goggles. Individuals should be trained according to applicable regulatory and company/ institution requirements before working with potentially biohazardous materials. Follow all applicable local, state/provincial, and/or national regulations. The following references provide general guidelines when handling biological samples in laboratory environment.

- U.S. Department of Health and Human Services, *Biosafety in Microbiological and Biomedical Laboratories (BMBL)*, 6th Edition, HHS Publication No. (CDC) 300859, Revised June 2020
   www.cdc.gov/labs/pdf/CDC-BiosafetymicrobiologicalBiomedicalLaboratories-2020-P.pdf
- Laboratory biosafety manual, fourth edition. Geneva: World Health Organization; 2020 (Laboratory biosafety manual, fourth edition and associated monographs)
   www.who.int/publications/i/item/9789240011311

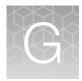

# Documentation and support

### **Customer and technical support**

Visit thermofisher.com/support for the latest service and support information.

- Worldwide contact telephone numbers
- Product support information
  - Product FAQs
  - Software, patches, and updates
  - Training for many applications and instruments
- Order and web support
- Product documentation
  - User guides, manuals, and protocols
  - Certificates of Analysis
  - Safety Data Sheets (SDSs; also known as MSDSs)

**Note:** For SDSs for reagents and chemicals from other manufacturers, contact the manufacturer.

### Limited product warranty

Life Technologies Corporation and/or its affiliate(s) warrant their products as set forth in the Life Technologies' General Terms and Conditions of Sale at www.thermofisher.com/us/en/home/ global/terms-and-conditions.html. If you have any questions, please contact Life Technologies at www.thermofisher.com/support.

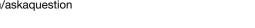

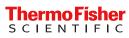